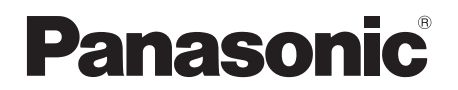

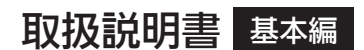

施工説明付き

# 4K インテグレーテッドカメラ ■ AW-UE20K ■ AW-UE20W

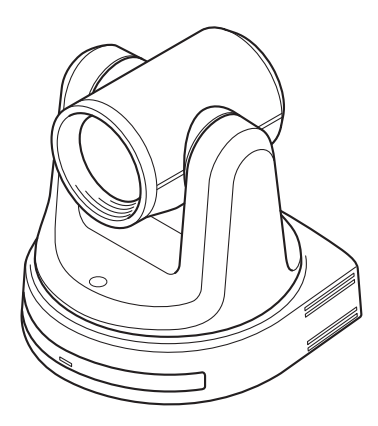

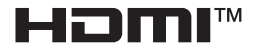

このたびは、パナソニック製品をお買い上げいただき、まことにありがとうございます。

基本編 施工説明や基本的な操作について説明しています。

取扱説明書 詳細は、当社Web サイト (https://pro-av.panasonic.net/manual/jp/index. - html) に掲載されている取扱説明書(操作・設定編)を参照してください。

- ■取扱説明書をよくお読みのうえ、正しく安全にお使いください。
- ■施工前に「安全上のご注意(施工時)」(5~6ページ)を必ずお読みください。
- ■ご使用前に「安全上のご注意」 (28~32ページ) を必ずお読みください。
- ■保証書は「お買い上げ日・販売店名」などの記入を確かめ、取扱説明書とともに大切に保管し てください。

保証書付き

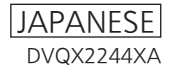

# 商標および登録商標

- Microsoft®、Windows®、Windows® 7、Windows® 10、Microsoft Edge、Internet Explorer®は、 米国およびその他の国々におけるMicrosoft Corporationの登録商標または商標です。
- Apple、Mac、macOS、OS X、Safariは、米国およびその他の国々におけるApple Inc.の登録商標 です。
- Google Chrome™ブラウザーはGoogle LLCの商標です。
- Intel®とIntel® Core<sup>m</sup>は、米国およびその他の国々におけるIntel Corporationの登録商標また は商標です。
- Adobe®とReader®は、米国および/またはその他の国々におけるAdobe Systems Incorporatedの登 録商標または商標です。
- HDMIとHigh-Definition Multimedia Interface、およびHDMIロゴは、米国およびその他の国々に おけるHDMI Licensing Administrator, Inc.の登録商標または商標です。
- 本書に記載されるその他の企業名や商品名は、それぞれの所有者の登録商標または商標の場合が あります。

# 著作権とライセンス

本機に付属するソフトウェアを譲渡、コピー、逆アセンブル、逆コンパイル、リバースエンジニア リング、輸出法令に違反して輸出することは固く禁じられています。

# 略称について

本書では、機器の品番は下記の様に記載しています。

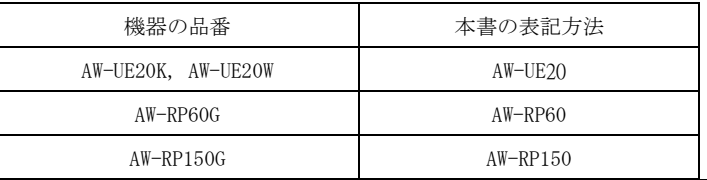

# 本書内のイラストと画面表示について

本書内のイラストや画面表示は実際のものとは異なる場合があります。

目次

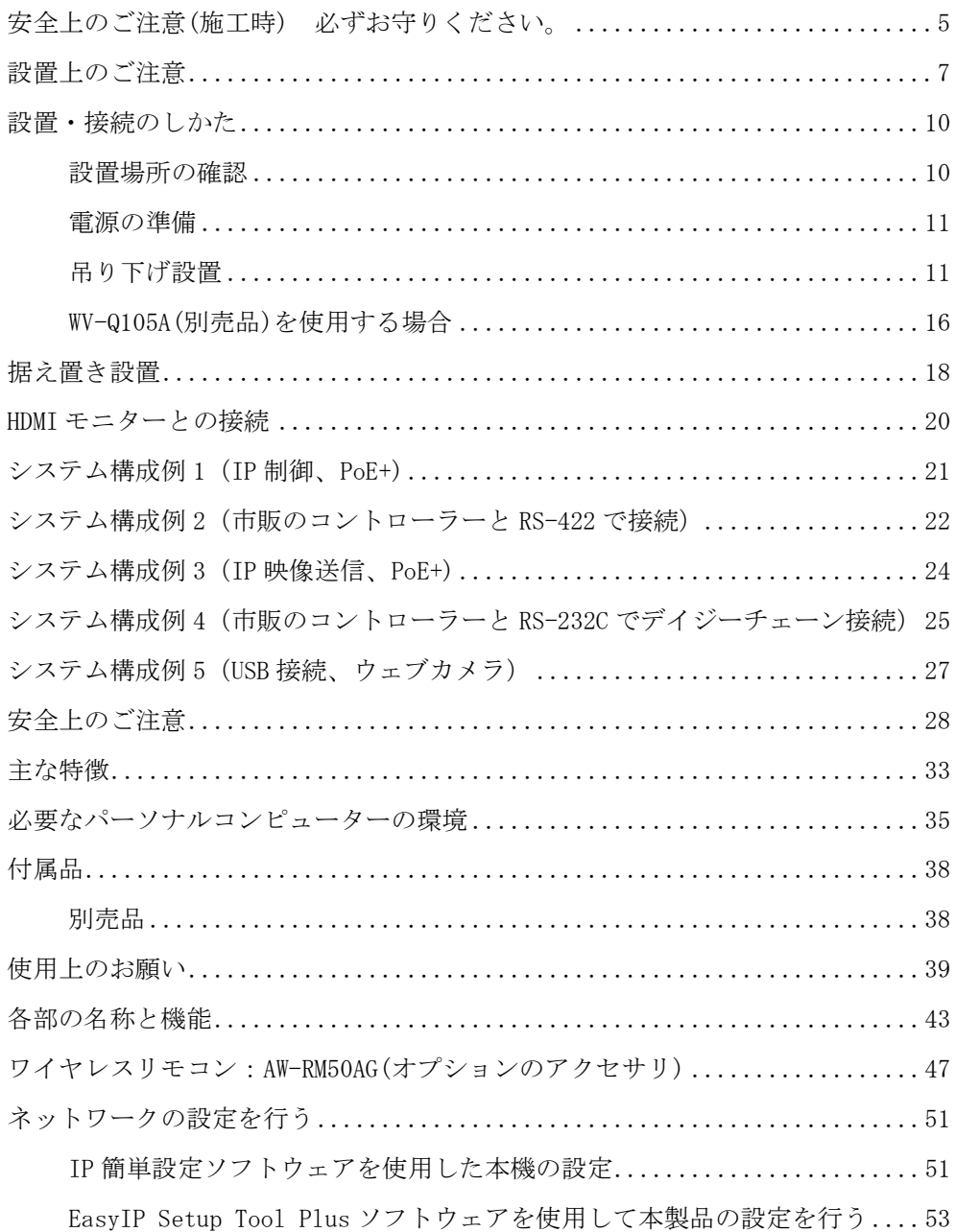

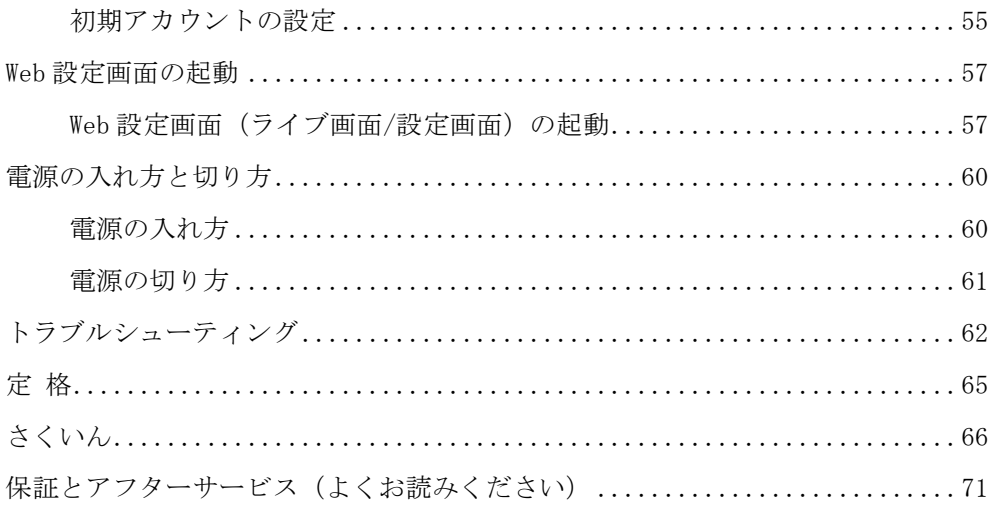

人への危害、財産の損害を防止するため、必ずお守りいただくことを説明しています。

## ■ 誤った使い方をしたときに生じる危害や損害の程度を区分して、説明しています。

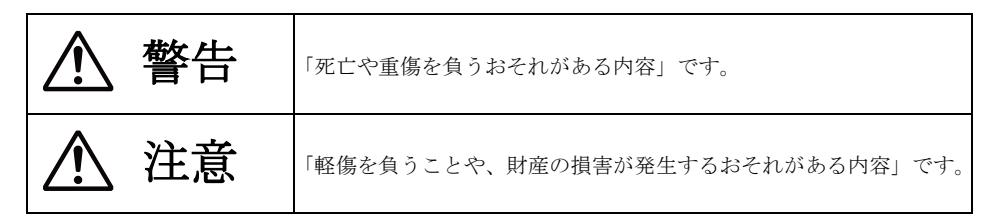

### ■ お守りいただく内容を次の図記号で説明しています。

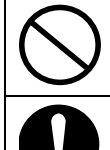

してはいけない内容です。

実行しなければならない内容です。

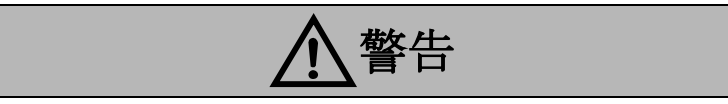

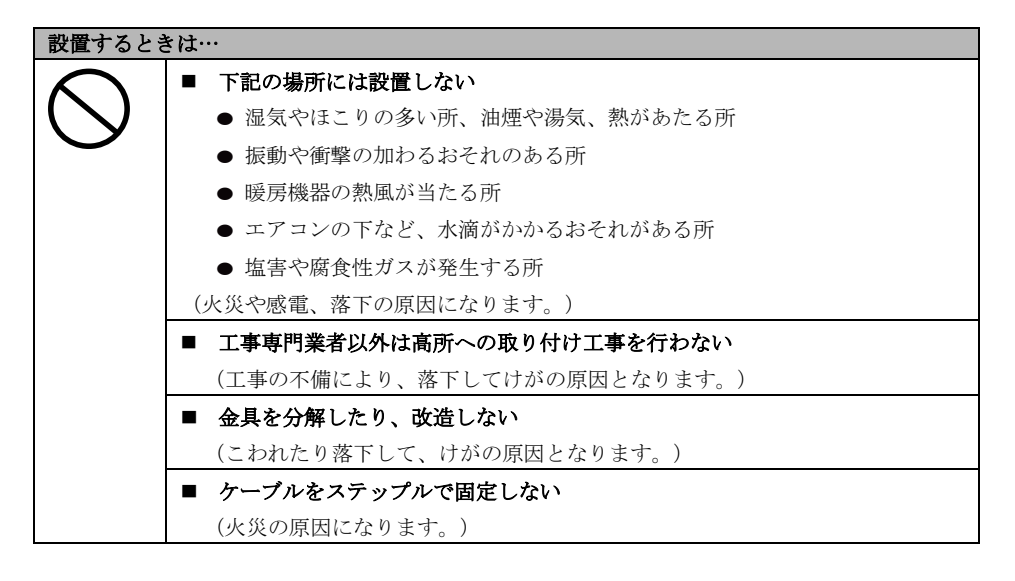

# 安全上のご注意(つづき)

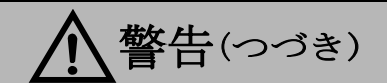

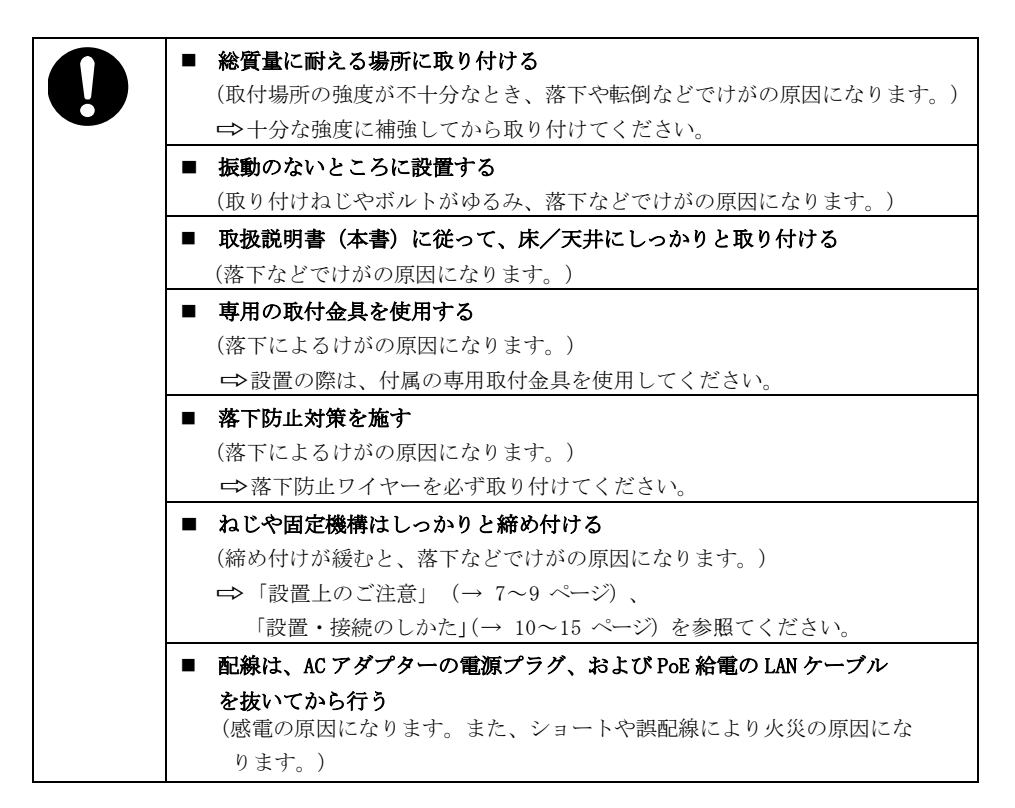

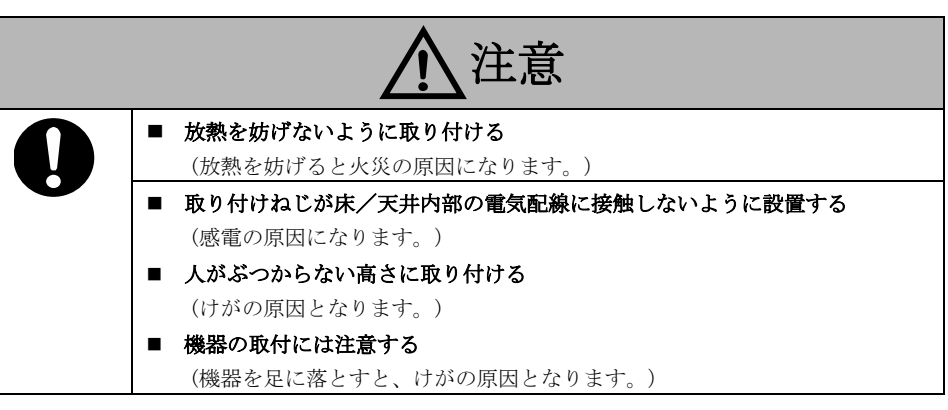

# 設置上のご注意

本書の指示に従わない設置や取付による事故や損害に対しては、当社は一切の責任を負いません。

#### 工事業者様への注意事項

設置前に「施工説明書」をよくお読みのうえ、正しく安全に工事を行ってください。

また、本マニュアルの5~6ページの「安全上のご注意」は重要な内容ですので、必ずお読みくださ い。

工事完了後、この「取扱説明書<基本編>」をお客様にお渡しいただき、保管いただきますようお 願いいたします。

### ■ 設置工事は電気設備技術基準に従 って行ってください。

### ■ 本機は屋内専用です。

屋外では使用できません。 長時間直射日光のあたるところや、冷暖房 器具の近くに設置しないでください。 変形、変色、故障、または誤動作が生じる 場合があります。水滴や水沫がかかる場所 で使用しないでください。

### ■ 設置場所について

揺れのない安定した場所に設置してくださ い。設置場所の揺れにより、画揺れが生じる 原因となります。

設置前にお買い上げの販売店とよくご相談 のうえ、設置してください。

コンクリート製の天井など、強度が十分な天 井に設置してください。

強度が不十分な天井へ設置する場合は、十分 な補強を施してください。

## ■ 本機は吊り下げおよび据え置きに てご使用してください。

横向き、または傾いた状態での使用はおやめ ください。

<メモ>

● 取付金具を取り付ける際は、必ず付属のM4 取付ねじ4本を使用して行ってください。木 ねじや釘などを使用しないでください。 コンクリート製の天井の場合、M4用アンカ ーボルトまたはM4用AYプラグボルトを使用 して固定してください。

#### 推奨締付トルクM4:1.47N·m {15kgf·cm}

- 取り付け場所のねじ引抜強度は、1本あた り215.75N{22kgf}以上必要です。
- 石膏ボードなど強度が不十分な天井へ取り 付ける場合は、十分な補強を施すか、別売 の天井直付金具(別売品)(品番:WV-Q105A ) を使用してください。
- 別売の天井直付金具を使用する際は、天井 直付金具の付属の取扱説明書を参照してく ださい。

設置作業時は、カメラのヘッドを持たない ようにしてください。故障の原因となりま す。

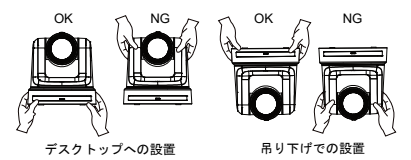

- 以下のような場所では設置および使用はし ないでください。
	- 壁面 (横向きの設置)
	- 雨や水がかかる場所 (建物の軒下なども 含む)
	- 厨房などの蒸気や油分が多い場所
	- 屋外や 40 ℃を超える高温の環境
	- 0 Cを下回る低温の環境
	- 湿度が 85%を上回る場所
	- プールなど、薬剤が使用される場所
	- 海上、海岸通り、または腐食性の気体が 発生する場所
	- 放射能、X線、強力な電波や磁場が発生す る場所
	- 車輛や船舶など、強い振動のある場所(本 機は車載用途には設計されていません)
	- エアコンの吹き出し口近くや外気が入り 込むドア付近など、急激な温度の変化に 晒される場所

## ■ 設置時は必ず付属の金具とねじを使用して

#### ください。

- 指定以外の方法では取り付けないでくだ さい。
- 本機に付属する取付金具やねじを改造し ないでください。
- 長期間ご使用いただくために
	- 高温・多湿の場所で長期間使用すると、 部品の劣化の原因となり、寿命が低下し ます。
	- 取付場所へ冷暖房器具からの風が直接当 たらないように配慮してください。

## ■ 設置前に必ず外部DC電源の電源プラグ、お よびPoE+給電のLANケーブルを抜いてくだ さい"に変更

設置時は必ず付属の部品を使用してくださ い。取付金具は分解したり改造しないでく ださい。

#### ■ 取付ねじの締め付け

- 取付箇所の材質や構造物に応じて ねじ とボルトの締め付け強度を調整してく ださい。
- ねじとボルトを締め付けた後、緩みが無 く、しっかりと固定されていることを確 かめてください。
- 専門の工具を使用してねじをしっかり 締め付けてください。
- ねじの締め付けにトルクドライバーを 使用する場合は適切な値に設定してく ださい。電動ドライバーやインパクトド ライバーは使用しないでください。
- 使用しない場合は放置せず、撤去してくださ い。
- 設置、移設、撤去時の持ち運びは、台座を持 ってください。 カメラヘッド部を持ったりすると不具合の 原因となります。
- フィルター、フード、エクステンダーなどの 部品を取り付けないでください。

### ■ 本製品に付属する専用の AC アダプターと AC コードを使用してください。 AC アダプターと AC コードをコンセントへし っかりと接続します。

#### ■ ACアダプターの設置

- アダプターは天井パネルや類似の表面へ 直接配置しないでください。
- 雨漏りなどが理由で、表面に水がたまる と非常に危険です。
- アダプターを底面またはその他の表面へ しっかりと固定してください。あるいは 、溝形鋼で補強し、埃やその他の異物が 堆積しないようにしてください。 (17ページを参照してください。)
- アダプターが倒れたり落下しないように 、しっかりと固定してください。
- ACアダプターの重量を支えられるように 配慮してください。
- 外部 DC 電源は主電源コンセントの付近に設 置し、電源プラグを容易にコンセントから抜 き差しできるようにしてください。

埃がたまりやすい天井などのコンセントへ 接続する場合は、漏電を防ぐために定期的に プラグの埃をふき取ってください。

#### ■ ノイズ障害が考えられる場合

AC100 V以上の電源ケーブルと、機器の信号 ケーブルを1 m以上離して配線してくださ い。 または、各ケーブルを金属配管に通してくだ

さい。(金属配管はアース接地してください 。<sup>)</sup>

### ■ ケーブルを配線する際、コネクター部に負荷 がかからないようにしてください。

故障の原因となります。

#### ■ 放熱について

壁などに囲まれ、熱がこもる場所に設置しな いでください。 熱は底面から放熱されるため熱くなります が、異常ではありません。

#### ■ PoE+雷源

PoE+[IEEE802.3at]に対応したハブまたは電 源デバイスを使用してください。

#### ■ 雷源スイッチについて

本機に電源スイッチはありません。メンテナ ンスを行う場合、必ずコンセントから電源プ ラグを抜いてください。

<メモ>

- 工場出荷状能では、初めて雷源を投入す ると電源オンモードに入るよう設定され ています。(状態表示ランプは起動完了 後緑色に点灯します)
- スタンバイモード時に雷源が外されると 、電源の復旧時はスタンバイモードに戻 ります。(状態表示ランプが橙色に点灯 します)
- 電源オンモード時に電源が外されると、 電源の復旧時は電源オンモードに戻りま す。(状態表示ランプが緑色に点灯しま す)

#### ■ 電波障害について

テレビやラジオの送信アンテナ、または強い 電界や磁場(モーター、変圧器、電源線など から発せられる磁場)の付近に配置すると、 映像が歪んだり、ノイズが入ったりします。

#### ■ ネットワーク設定について

本機のネットワーク機能は、初期アカウント を設定しないと動作しません(IP簡単設定ソ フトウェアを使用する場合は別です)。初期 アカウント設定にはパーソナルコンピュー ターが必要です。

# 設置・接続のしかた

「安全上のご注意」および「設置上のご注意」を必ずお読みください。

- 1) 以下の手順で設置し接続してください。
- 2) 設置場所の確認
- 3) 電源の準備
- 4) 吊り下げ設置/据え置き設置(机上/三脚)
- 5) ケーブルの接続

# 設置場所の確認

イラストを参考に、本機の取り付け範囲と背面の配線スペースを考慮して設置する場所と向きを決め てください。

 配線スペースを確保するため、リアカバーの後方に 200 mm 以上の空間を確保してください。 単位:mm

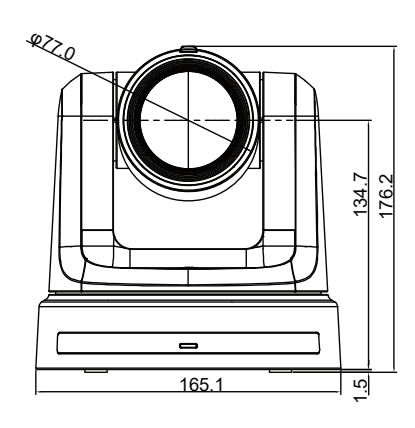

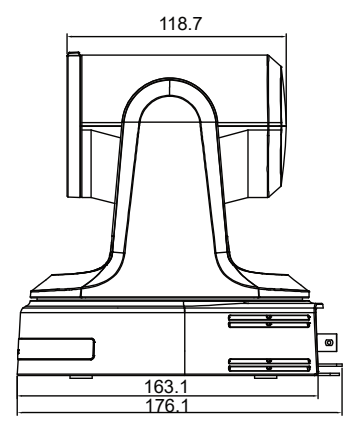

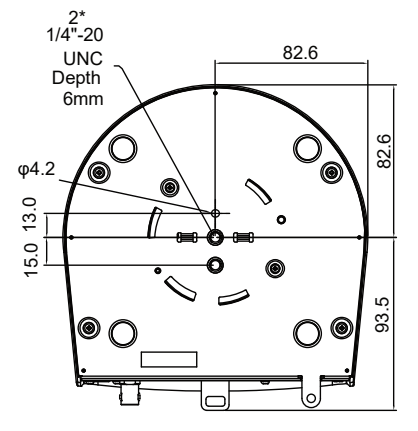

# 電源の準備

- $\bullet$  DC入力コネクタ[12V <del>III</del> IN  $\ominus$   $\odot$   $\oplus$  1 本製品に付属するACアダプターをこのコネクタへ接続して、DC 12Vを 本製品へ供給します。
- PoE+スイッチ/ハブをLANポートへ接続1. AW-UE20へ電源を供給します。詳細については、最 寄りの販売店にお問い合わせください。
- ACアダプターとPoE+電源が同時に接続されている場合、ACアダプターが優先されます。

# 吊り下げ設置

- 木ねじや釘などの付属品以外のねじを使用しないでください。
- 傾きやぐらつきがないように、天井へしっかりと取り付けてください。

#### **1.** 取付場所の状況を確かめてください。

 以下の図を参照して、本体をどこへ、どの向きで設置するか決定してください。 直接取付ブラケットを天井へ設置する場合、天井パネルへ 4 つの穴(ø 4.5 mm)を空ける必要があり ます。 単位:mm

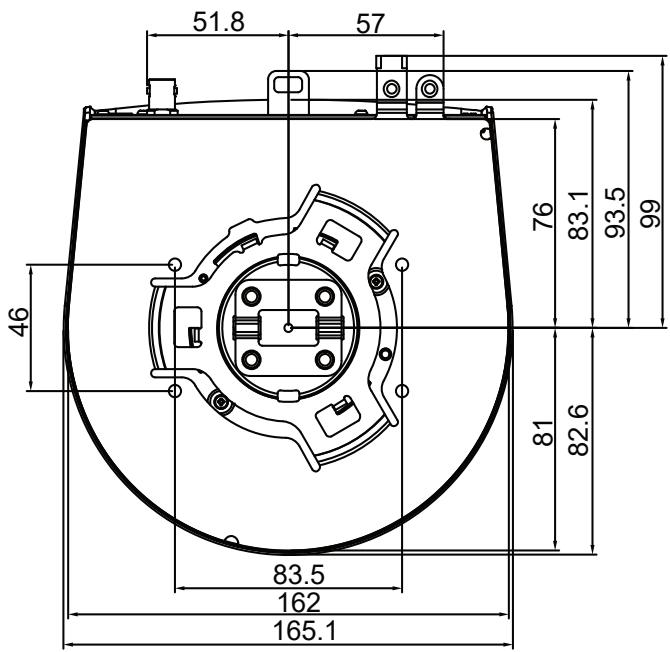

<メモ>

- 本製品へ接続して設置する準備として、事前に天井内で各ケーブルを接続してから、ケーブルを天 井の配線用の穴へ通してください。
- 天井のコンセントを使用する場合は必ず、埃やその他の異物が堆積して生じる漏電が行らないようにし てください。

## **2.** 付属の金具取付ねじ4本(M4 長さ 10mm)を使用して設置面用取付金具を固定してく ださい。

ねじ:M4 長さ 10mm 締め付けトルク:1.47N・m{15kgf・cm}

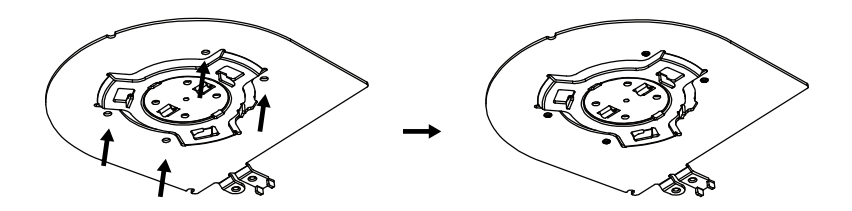

## **3.** 落下防止ワイヤーを取り付けます。

- 付属の本体取付ねじを使用して、落下防止ワイヤーを天井取付ブラケットへねじ止めします。
- 落下防止ワイヤーのもう一端をカメラ底面の中央付近で突き出ている穴へクリップ止めします。

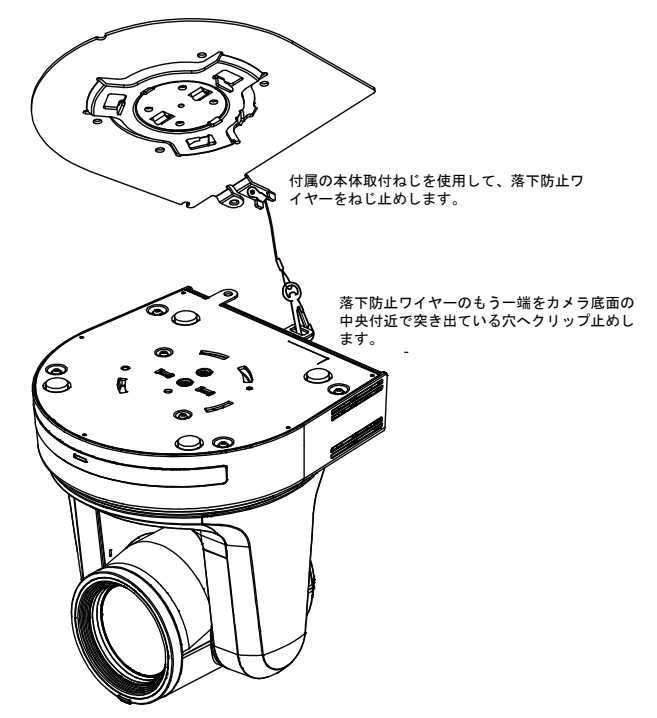

<メモ>

- 故障の原因になりますので、カメラヘッド部分を持って作業しないでください。
- 落下防止ワイヤーは、本機を吊り下げることを想定し設計されていますので、本機以外の負荷は加 えないでください。

# **4.** 本製品を取り付けます。

- ステータス表示ランプと位置決め用の穴の位置を合わせます。
- カメラ本体の底面差し込み用穴を設置面用取付金具の突起に合わせてしっかりと押し込み、本体を 約15°反時計回りに回します。
- 本機と設置面用取付金具を付属の本体取付ねじ (M4) で固定します。
- 下記のねじ締め付けトルクで、所定の工具を使って確実に取り付けてください。
- ねじにゆるみのないことを必ず確認してください。

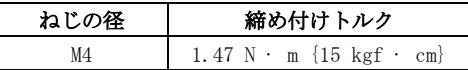

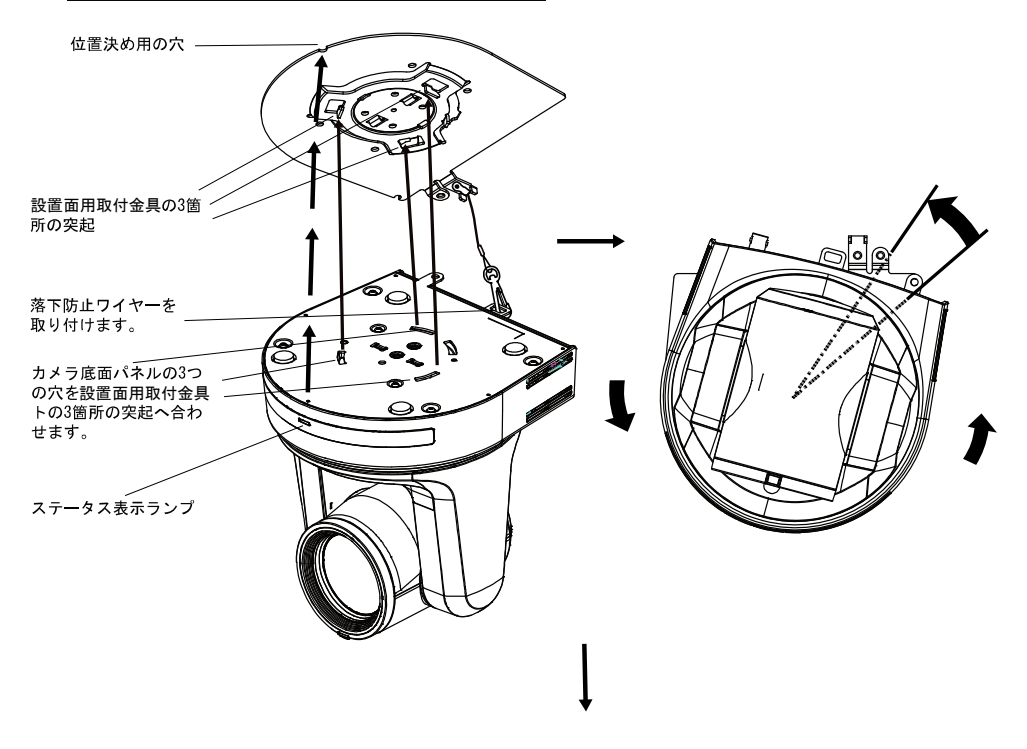

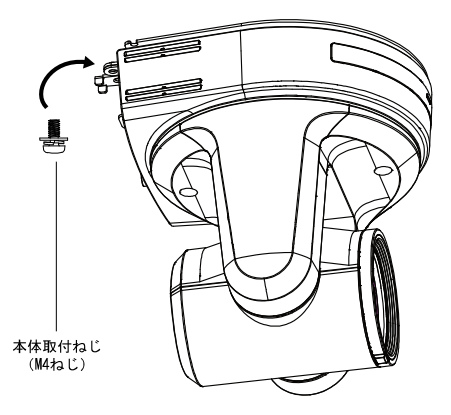

<メモ>

- 故障の原因になりますので、カメラヘッド部分を持って作業しないでください。
- 付属のねじ以外は使用しないでください。
- 傾きやぐらつきがなく、しっかりと取り付けられていることを確認してください。
- 必ずケーブル類の接続前に本体取付ねじで固定をしてください。

## **5.** ケーブルタイの取付

付属のケーブル固定金具を使用するとACアダプターケーブルをよりしっかりと配線できます。

● 付属のケーブル取付ねじ (M2.6) を使用してケーブル固定金具を本体背面に取り付けてください。 締め付けトルク: 0.39N·m {4kgf·cm}

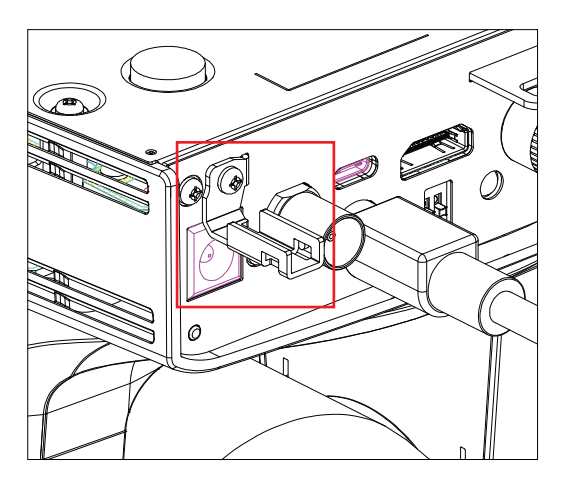

ケーブルタイをケーブルタイ取付器具の開口部へ通します。

開口部へ電源コードを通します。

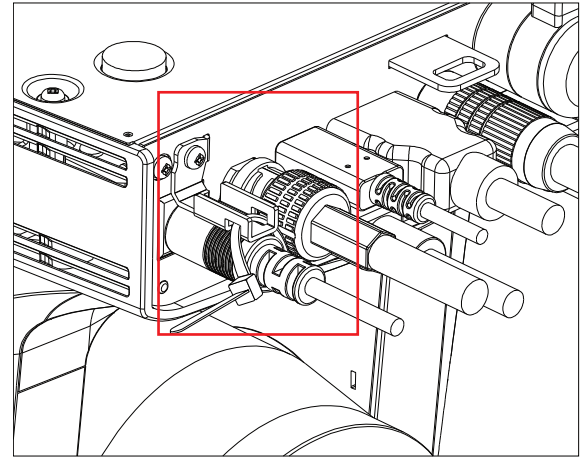

ケーブルタイを自己ロック式のクリップへ挿入します。これで電源コードが固定されます。

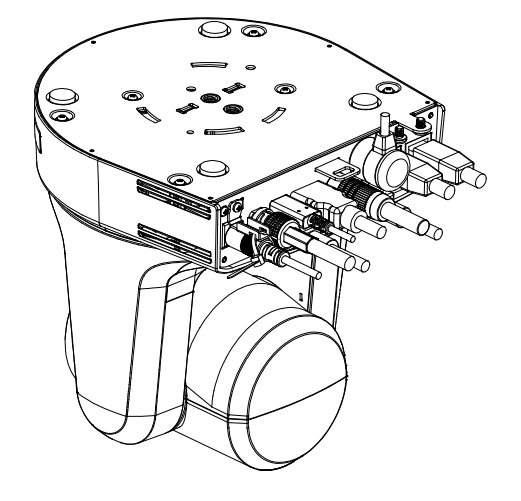

# **6.** 取付部の状況を確かめてください。

以下の点を確認してください。

<メモ>

- 本体の取付ねじはしっかりと固定する必要があります。
- 本体は傾いてはならず、正しく設置する必要があります。
- 本体はしっかりと設置する必要があります。
- 本製品の台座は、回そうとしても回らないようにする必要があります。

# WV-Q105A(別売品)を使用する場合

設置場所の近くに点検口などを設け、設定・配線を行うことを推奨します。 設置場所は、カメラ取付時の総質量(約 2.32kg)に十分耐えられる強度を持っていることを確認して から取り付けてください。

天井裏の高さが、100mm 以上あるところでご使用ください。

天井板の板厚が 5 mm~40 mm の場合に取り付け可能です。

必ず付属の落下防止ワイヤーを取り付けてください。

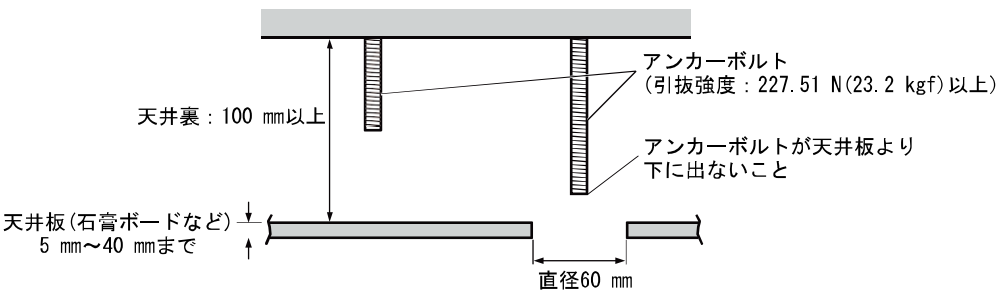

コンクリート製の天井

天井へ本体を取り付ける場合

1. 天井直付金具(別売品)(WV-Q105A)の取扱説明書を参照し、WV-Q105Aと、WV-Q105A に付属の落 下防止ワイヤー、およびワイヤーアングルをアンカーボルトへ取り付けてください。

アンカーボルトと天井直付金具の取り付け(✶) 天井直付金具と天井板とを1か所で仮止めして、天井直付金具とアンカーボルトの上下位置を 規制してからナット止めすると、作業がやりやすくなります。

### 2. 手順1で仮止めしたねじを一度外してから、天井直付金具 WV-Q105A のねじ穴に合わせて設置面用 取付金具を取り付ける。

- ●WV-Q105A に付属する取付ねじ(接着剤付きの M4-L60 プラスねじ)を使用して取り付けます。
- ●AC アダプターを底面またはその他の表面へしっかりと固定してください。あるいは、溝形鋼で 補強し、埃やその他の異物が堆積しないようにしてください。
- ●AC アダプターは天井パネルや類似の表面へ直接配置しないでください。

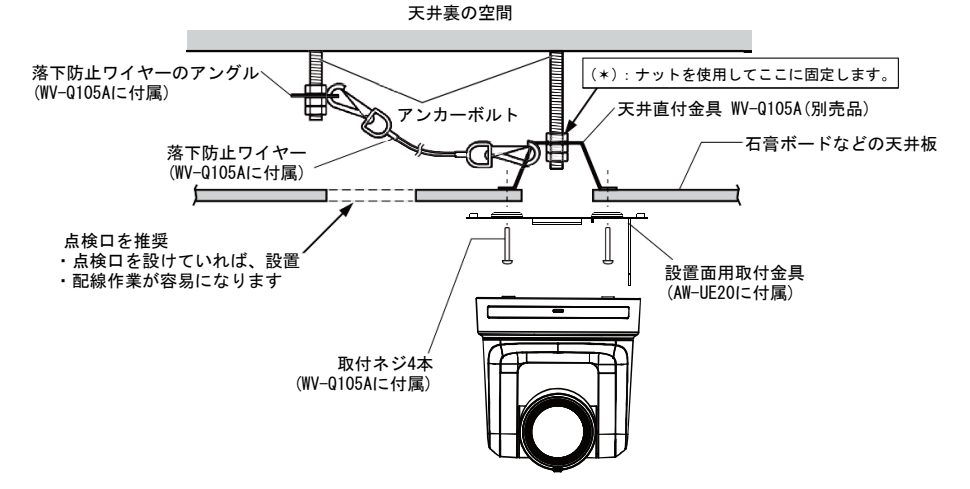

3. 12 ページのステップ 3 以降の手順に従い、AW-UE20 カメラを設置します。

# 据え置き設置

# (天井取付金具を使用しない場合)

### ■ 机上への設置

平らな面に配置します。

<メモ>

- 本機は揺れのない安定した場所に設置してください。設置場所の揺れにより、映像に揺れが生じる 原因となります。
- 設置中に本機が落下して破損しないように配慮してください。
- 本機を運ぶ場合はカメラヘッドを持たないでください。
- 接続されたケーブルを引っ張らないように注意してください。落下につながり、怪我の原因となり ます。

機器が落下しないように配慮してください。

正しい持ち方 誤った持ち方

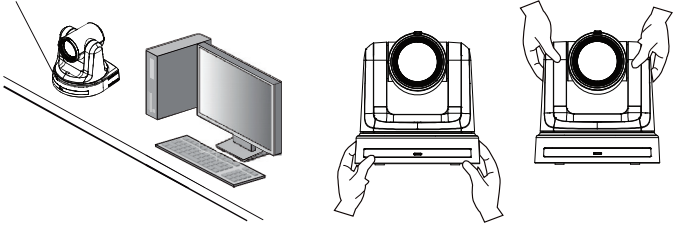

### ■ 三脚への取付

本機の底面にあるねじ穴へ三脚を取り付けます。三脚は平らで水平な面に設置してください。 ねじを回してしっかりと固定してください。

三脚のねじは以下の規格に準拠するものを使用してください。

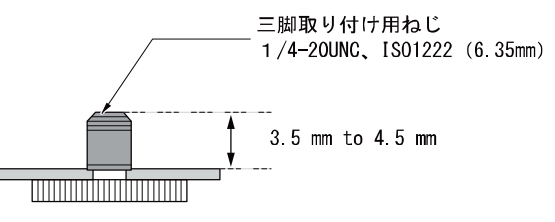

<メモ>

- 人が通る場所へ設置しないでください。
- 三脚へ取り付けて使用する場合、高所へ設置しないでください。
- 緩みがないよう、しっかりと取り付けてください。緩みは落下につながり、怪我の原因となります。
- 長期間使用する場合は、転倒または落下しないように配慮してください。使用後は、速やかに片付 けてください。

# ケーブルの接続

[メモ]

- PoEケーブルはRS422ポートへ接続しないでください。
- 推奨製品については、カタログを参照するか、お買い上げの販売店へご相談ください。
- ケーブルを挿抜する前に、必ず電源の接続を外してください。
- 電源がオンの状態でケーブルを挿抜すると、故障の原因となります。

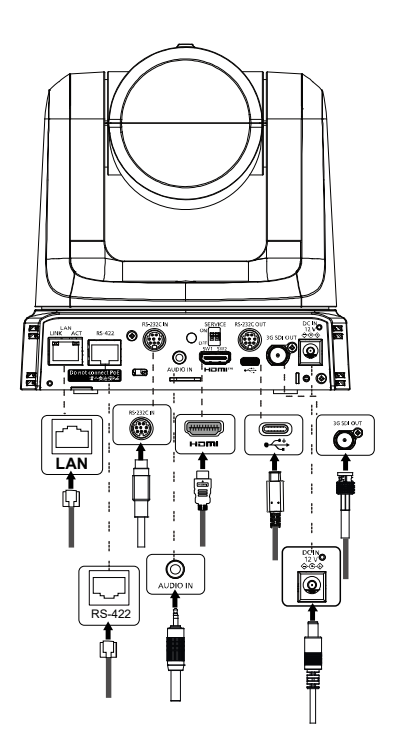

# HDMI モニターとの接続

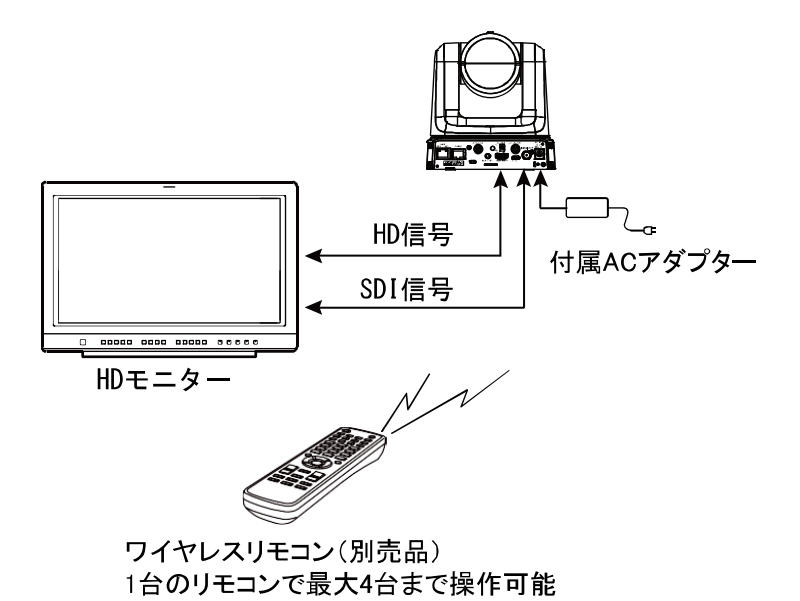

<メモ>

- HDMI 規格に準拠していないケーブルは動作しない場合があります。
- HDMI-DVI コンバーターなどを使用して HDMI ケーブルを接続する場合は、AW-UE20 のコネクタへ HDMI ケーブルを接続するのは最後にしてください。HDMI ケーブルを AW-UE20 コネクタへ先に接続 すると、故障の原因となります。

# システム構成例1 (IP 制御、PoE+)

- 
- **←………… : LANケーブル**
- A. リモートカメラコントローラー AW-RP60
- B. PoE+スイッチングハブ
- C. モニター1/モニター2

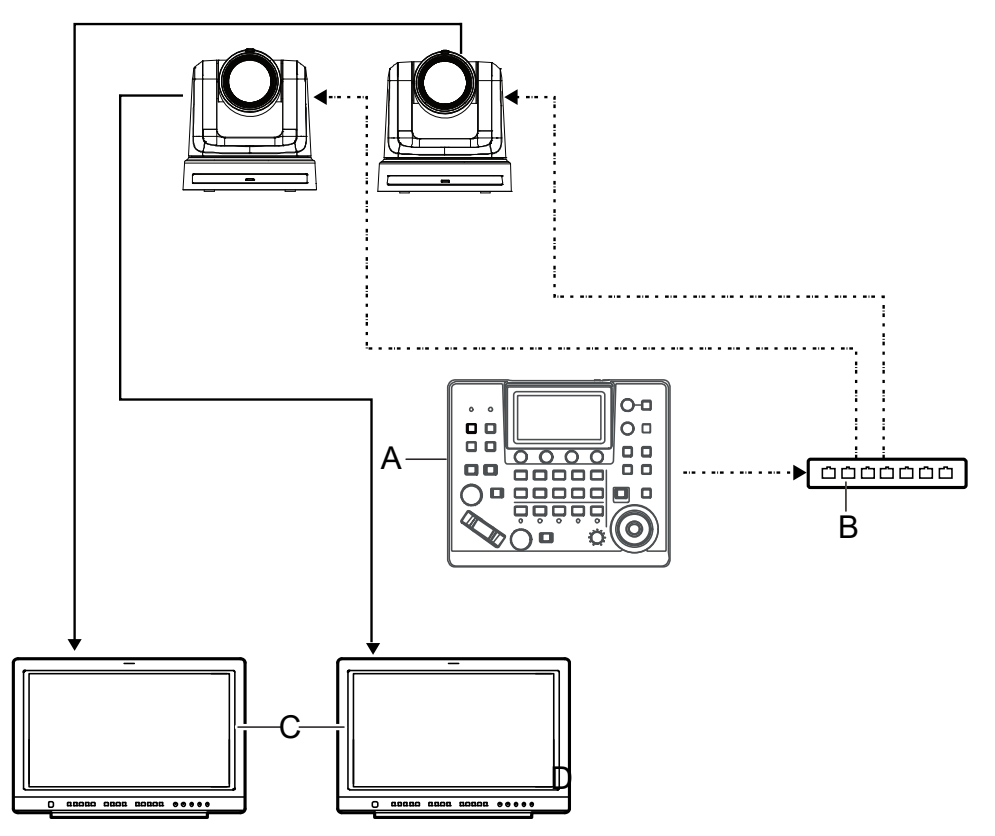

<メモ> LAN ケーブルカテゴリ 5e 以上のケーブルを使用してください

# システム構成例 2(市販のコントローラーと RS-422 で接続)

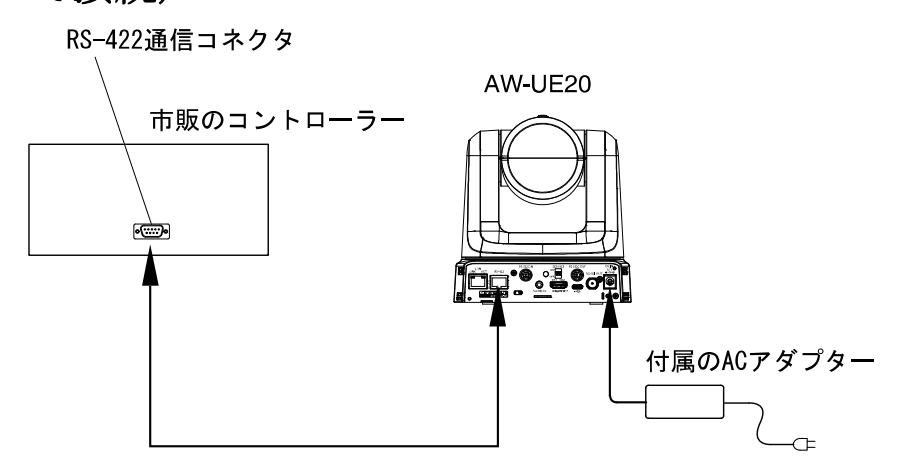

[注意]:RS-422 接続ではデイジーチェーン接続は使用できません。

ウェブインターフェースまたはAW-UE20のOSDメニューからRS-422を選択することで、RS-422を通じて コントローラーへ接続できます。

#### 1.Setup > Image/Audio > System を選択します。

- 2.下へスクロールして、以下のいずれかの方法で RS422 を有効にできます。
	- Panasonic を Serial Communication Protocol として選択します。

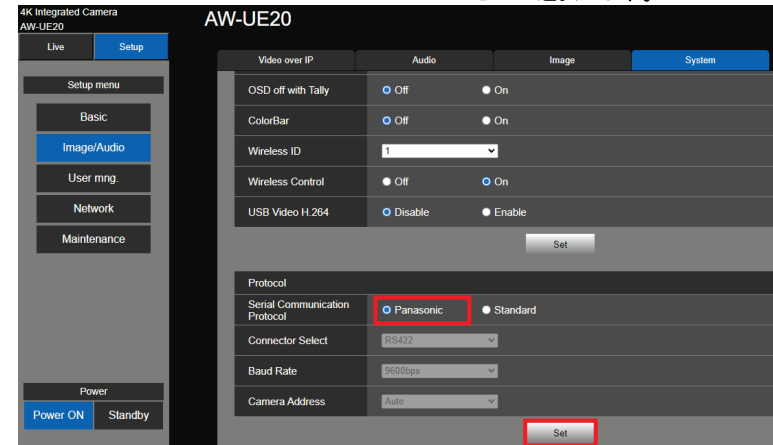

 Standard を Serial Communication Protocol として選択します。 Connector Select のドロップダウンリストで、RS422 を選択します。

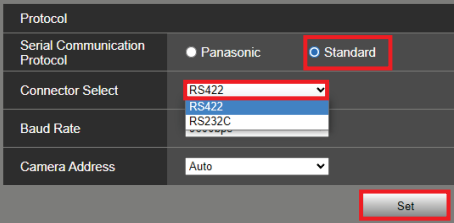

3.Set をクリックして RS422 の構成を有効にします。

#### OSD メニュー

System > Serial Com. Protocol > Panasonic を選択します。これで RS422 が有効になります。 または

System > Serial Com. Protocol > Standard を選択します。Serial Com. Protocol の真下で、Connector Select > RS422 を選択します。これで RS422 が有効になります。

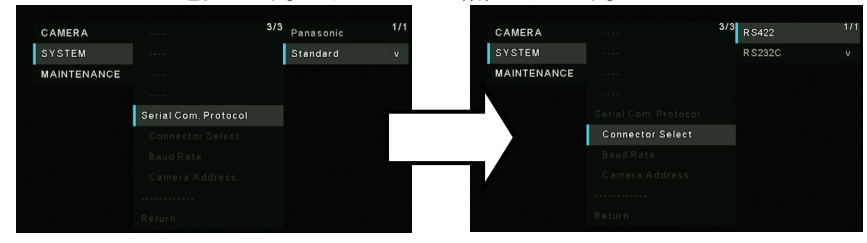

# システム構成例 3 (IP 映像送信、PoE+)

: LANケーブル

- A. LANコネクター
- B. パーソナルコンピューター
- C. PoE+スイッチングハブまたはPoE+インジェクター

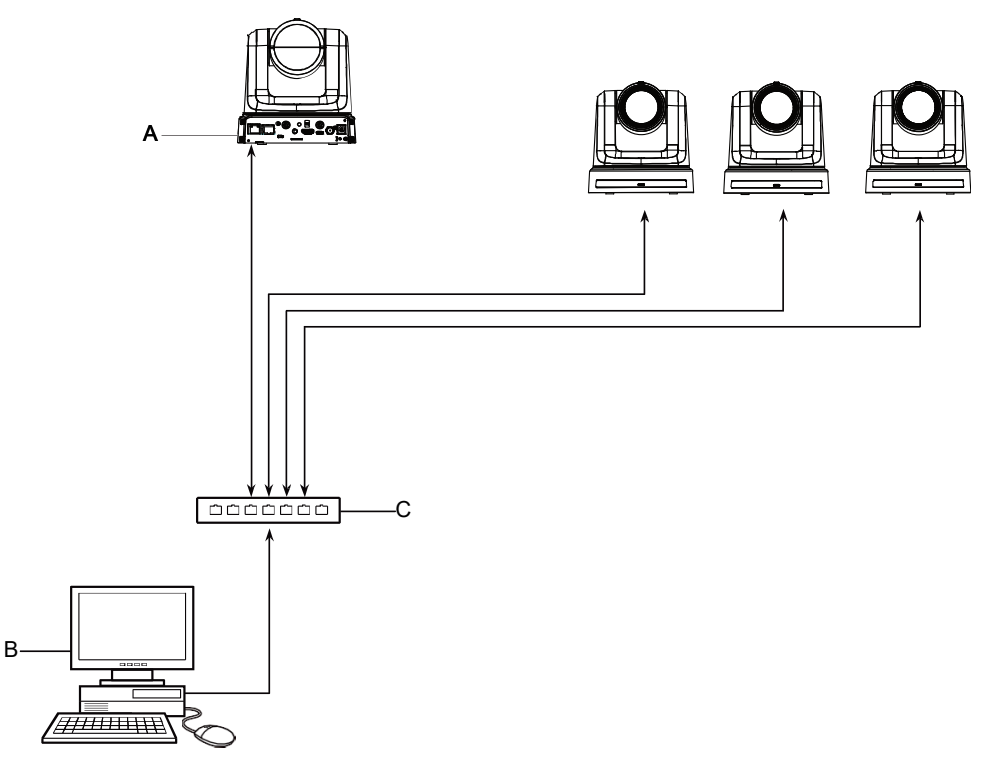

# システム構成例 4(市販のコントローラーと RS-232C でデイジーチェーン接続)

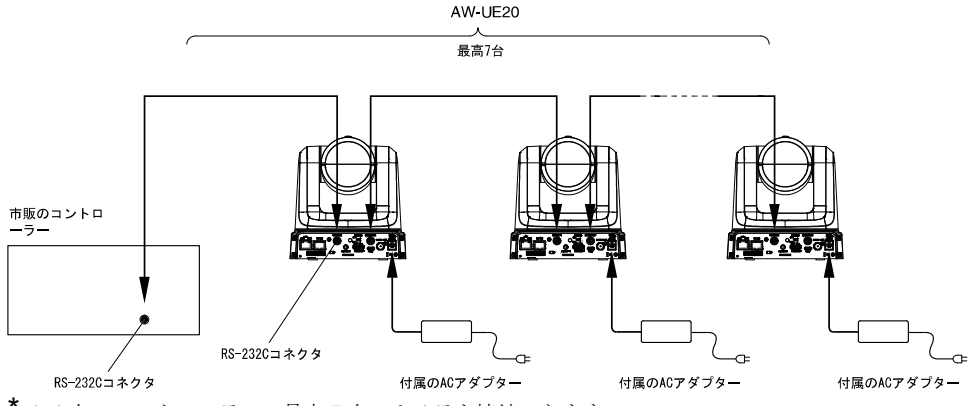

: 1台のコントローラーへ最大7台のカメラを接続できます。

ウェブインターフェースまたはAW-UE20のOSDメニューからRS-232Cを選択することで、RS-232Cを通じ てコントローラーへ接続できます。

ウェブユーザーインターフェース

Setup > Image/Audio > System > Connector Select > RS232C を選択します。Set をクリックして接 続を有効にします。

- 1.Setup > Image/Audio > System を選択します。
- 2.下へスクロールして Standard を Serial Communication Protocol として選択できます。
- 3.Connector Select のドロップダウンリストで、RS232C を選択します。
- 4.Set をクリックして接続を有効にします。

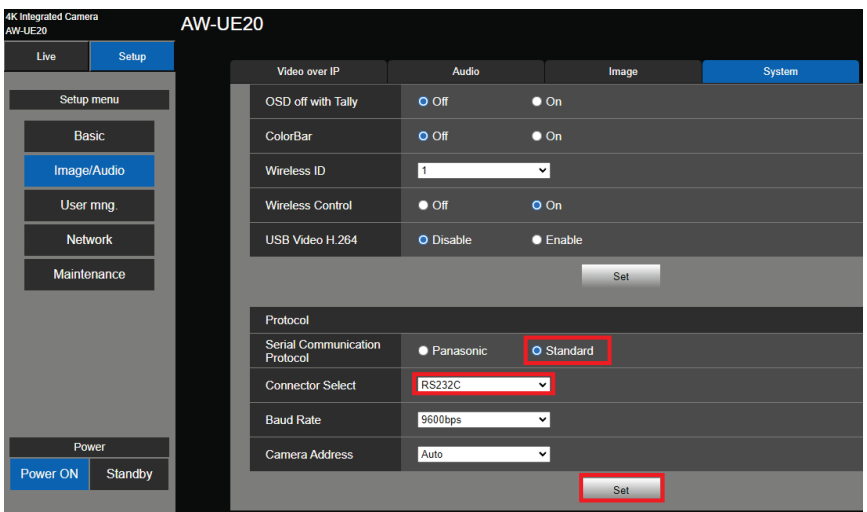

#### OSD メニュー

System > Serial Com. Protocol > Standard を選択します。Serial Com. Protocol の真下で、Connector Select > RS232C を選択します。これで RS232C が有効になります。

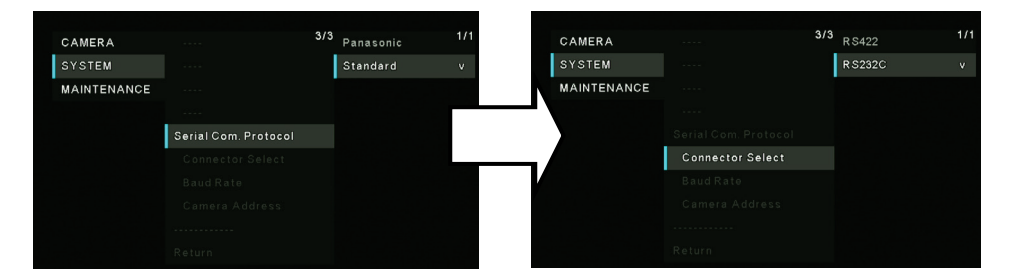

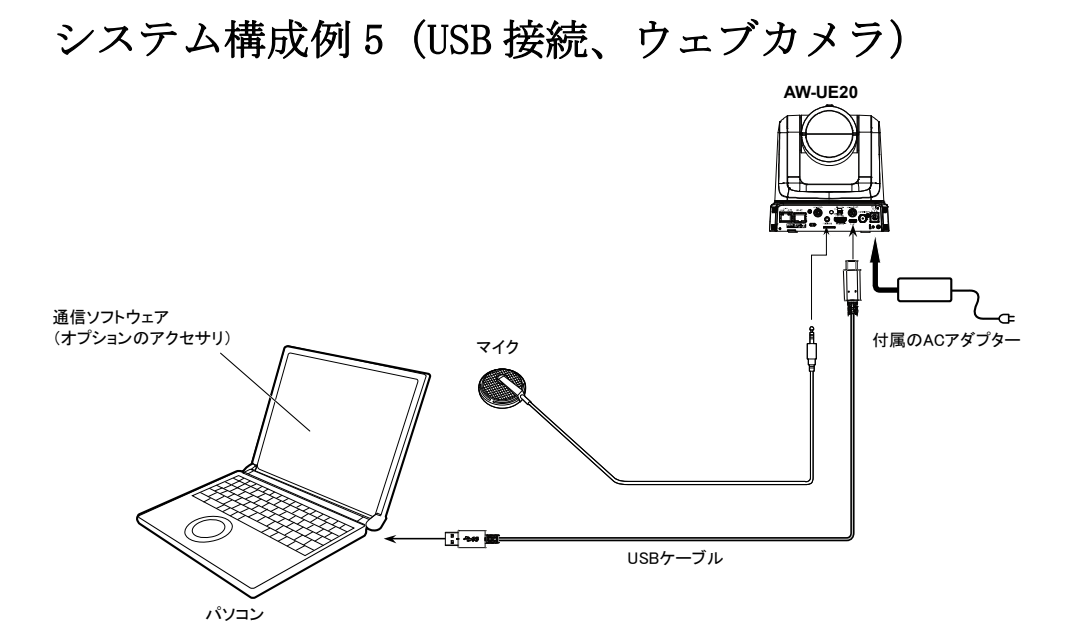

- USB 2.0 仕様に準拠する USB ケーブルを使用してください。 USB-Type C コネクタを本体へ接続します。
- USB ケーブルで本体をノートパソコンまたはデスクトップへ接続し、本製品を USB カメラとして使 用できます。

[注意]:

1. USB カメラとして利用するには、ウェブユーザーインターフェースで Setup > Basic > Priority mode へ進み、Priority mode のドロップダウンリストで「HDMI/USB」または「USB (Video Conference)」を選択し、Set をクリックして下さい。

2. USB (Video Conference)は HDMI 出力に対応しないため、OSD メニューではこのモードにアクセ スできません。

3. USB (Video Conference)モードで、USB ケーブルを使用して本体を PC へ接続すると、UVC 接続 のみがサポートされます。USB オーディオクラスは無効になります。

● USB ビデオクラスと USB オーディオクラスに対応する通信ソフトウェア(オプションのアクセサリ) のみを使用してください。

# 安全上のご注意

人への危害、財産の損害を防止するため、必ずお守りいただくことを説明しています。

## ■ 誤った使い方をしたときに生じる危害や損害の程度を区分して、説明しています。

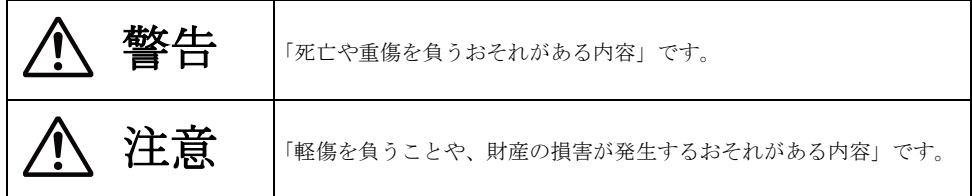

### ■ お守りいただく内容を次の図記号で説明しています。

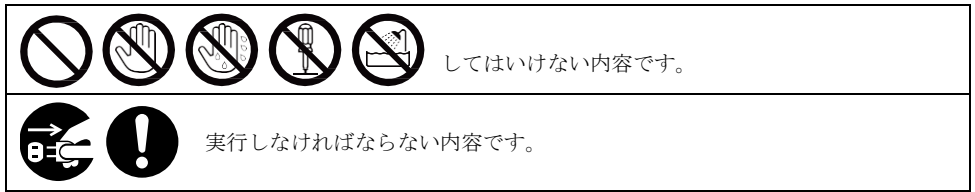

警告

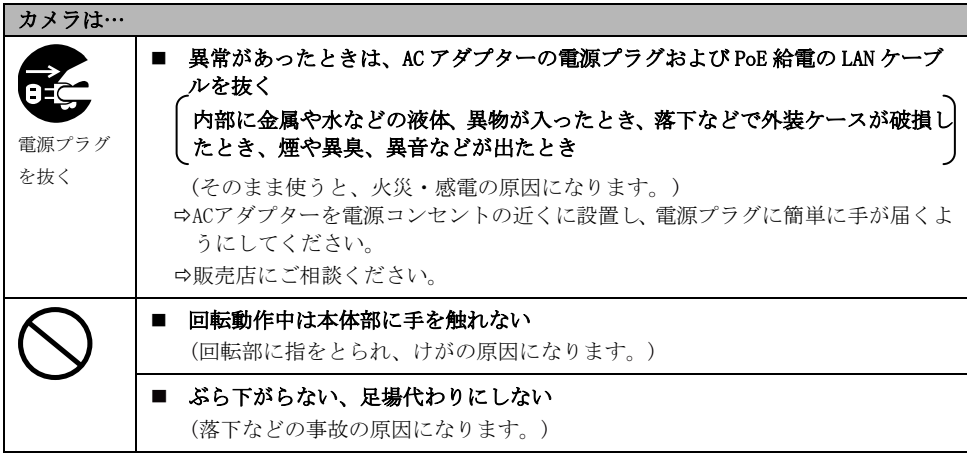

# 安全上のご注意(つづき)

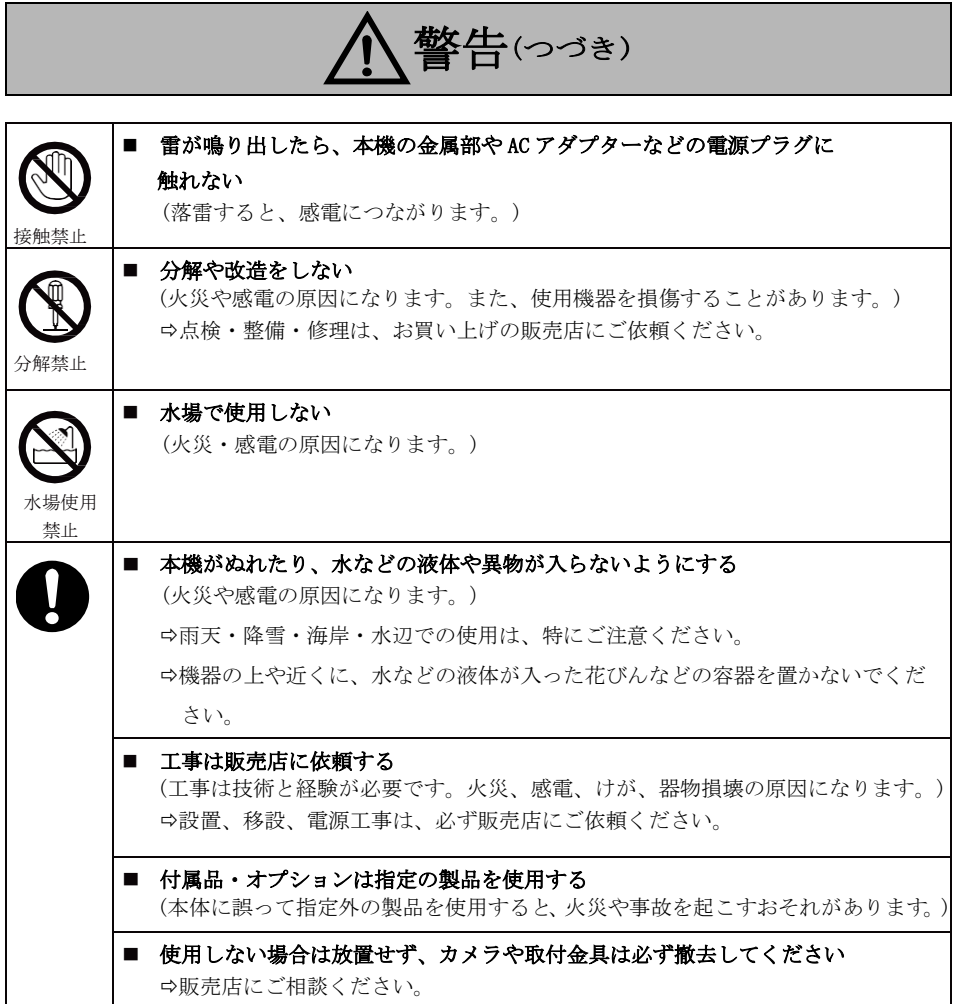

警告(つづき)

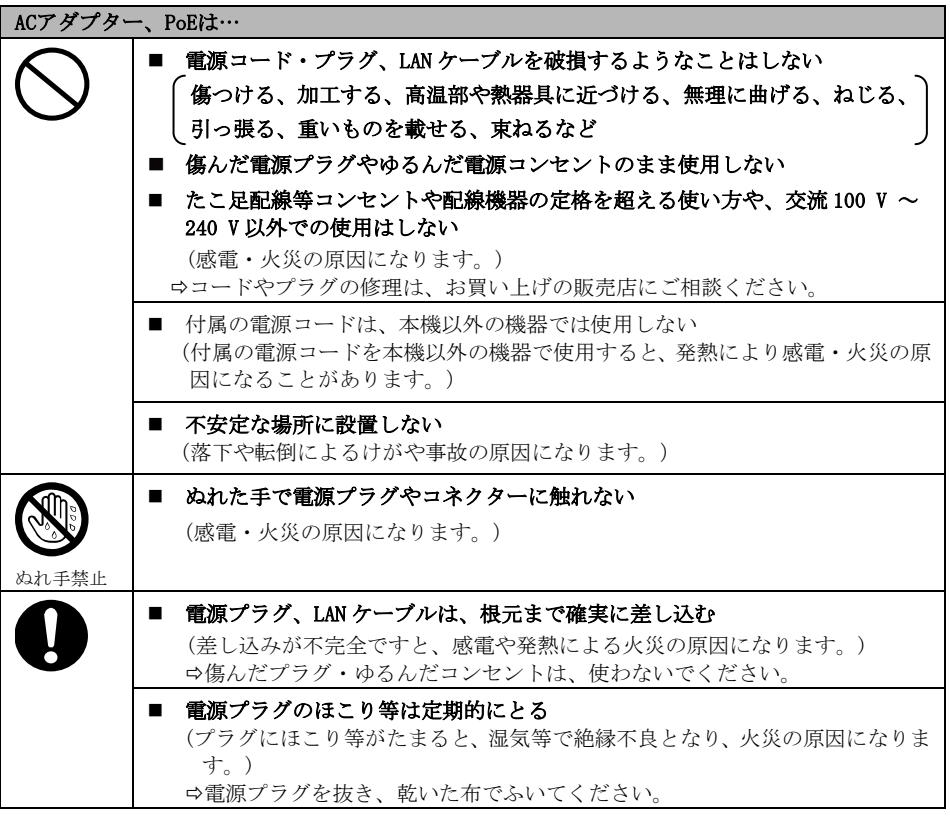

# 小さな付属品は… ■ 本体取付ねじ、金具取付ねじ、落下防止ワイヤー取付ねじは乳幼児の手に届く ところに置かない (誤って飲み込むと、身体に悪影響を及ぼします。) 万一、飲み込んだと思われるときは、すぐに医師にご相談ください。

# 安全上のご注意(つづき)

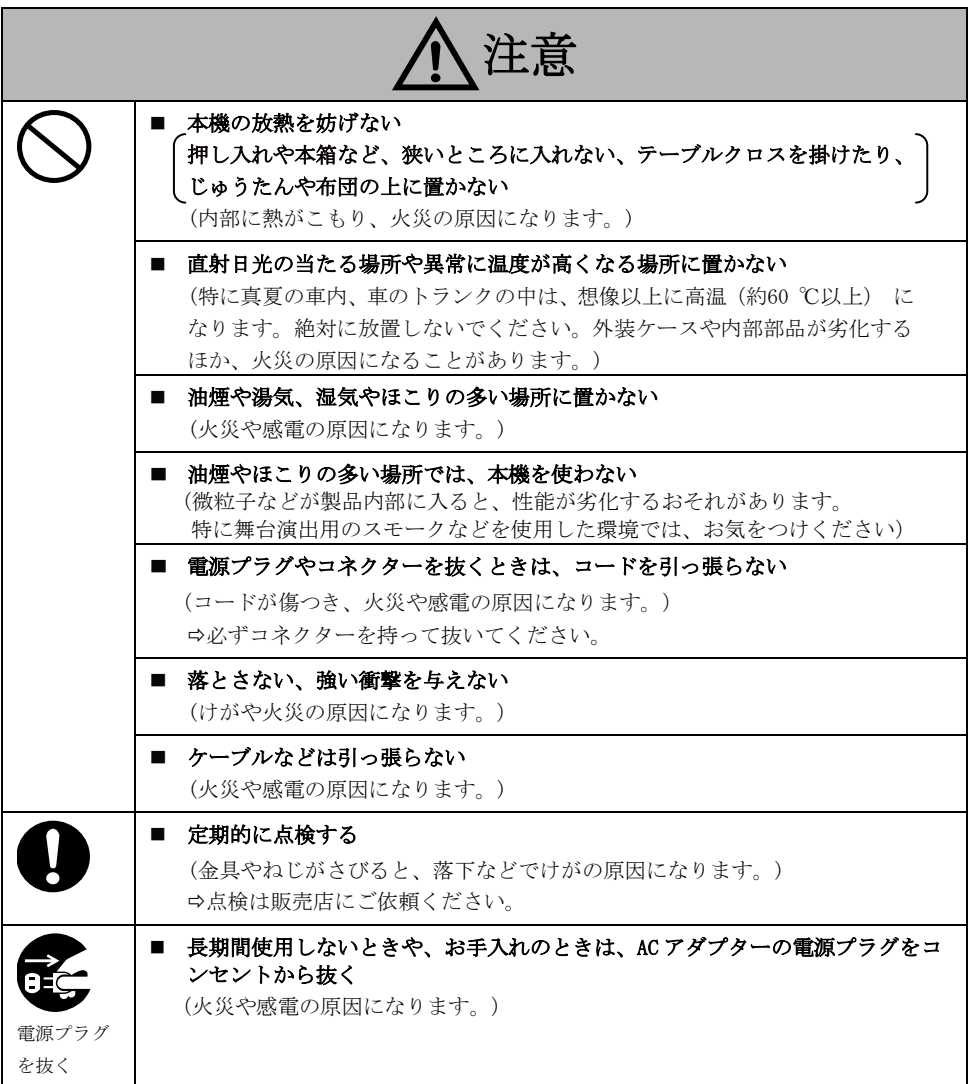

## 安全にお使いいただくために、販売店または施工業者による定期的な点検(1年に1回をめ やすに)をお願いします。

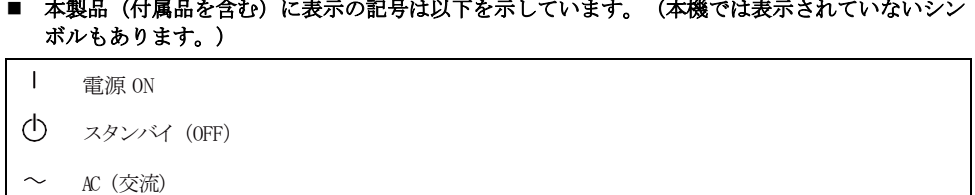

- DC (直流)  $\frac{1}{2}$
- $\Box$ クラス II 機器 (二重絶縁構造)

本製品は電気通信事業者(移動通信会社、固定通信会社、インターネットプロバイダーなど)の通信回線(公 衆無線LAN を含む)に直接、接続することができません。本製品をインターネットに接続する場合は、必ず ルーターなどの機器を経由して接続してください。

### 取扱説明

# 主な特徴

#### 複数のフォーマットに対応

カメラのメニューまたはウェブブラウザーで、 以下のフォーマットから選択して使用できます。

#### [50Hz]

2160/25p (HDMIのみ)、 1080/50p、1080/25p、 1080/50i、 720/50p

### [59.94Hz]

2160/29.97p (HDMIのみ)、 1080/59.94p、1080/29.97p、 1080/59.94i、 720/59.94p

### [60Hz]

2160/30p (HDMIのみ)、 1080/60p、1080/30p、 1080/60i、 720/60p

## 1/2.8型MOSセンサーと12倍ズームレンズ搭載

- 1/2.8型MOSセンサーとDSP(Digital Signal Processor)を搭載。多彩な映像処理で、高 画質な映像が得られます。
- 12倍の光学ズームレンズに加え 4倍のデジ タルズームを備え、周囲環境を忠実にとら える高品質の画像を得られます。
- 本製品は多彩なアプリケーションですっき りしたノイズのない画像を再現できる機能 を備えています。例えば、ダイナミックレ ンジ拡張(DRS)機能は露出過多を補正して 暗色が失われることを防ぎます。デジタル ノイズ低減(DNR)機能は暗い環境でも残像 を最小限にとどめ、幅広い用途で鮮明な映 像を再現します。

## 高性能のパン-チルトヘッドを統合し、手軽に操 作可能

- プリセットで最高速度200°/秒、マニュア ルで最高速度100°/秒と、高速動作が可能
- $\pm$ 170°のパン、–30°~+90°のチルトと、 広範囲な角度に対応
- プリセットメモリーに最大100個の位置を 保存可能(使用可能なプリセットメモリー の数はコントローラーに応じて異なりま す。)

### IP映像出力機能を搭載

- 本製品は画像圧縮機能とIP送信LSIを搭載 しています。さらに、4K映像では最大30 fps、 フルHD映像では最大60 fpsを出力できます。
- IPコントロールと共に用いることで、遠隔 地からのカメラ制御等、幅広い用途での使 用が可能となります。

### 標準シリアル通信をサポート

RS-232Cインターフェースを通じて、市販のコン トローラーへ最大7台のカメラを接続できます。

## パン-チルトヘッドユニット、カメラ、レンズを 統合して設置を簡素化

カメラ、レンズ、パン-チルトヘッドを1台に統 合することで、設置にかかる時間を大幅に短縮 できます。

## 簡単操作なワイヤレスリモコン(別売品)が使 用可能

● 最大4台のカメラを操作できるワイヤレス リモコンを用意しています。各機能の設定 や切り替えも、メニュー画面を見ながら簡 単に行うことができます。

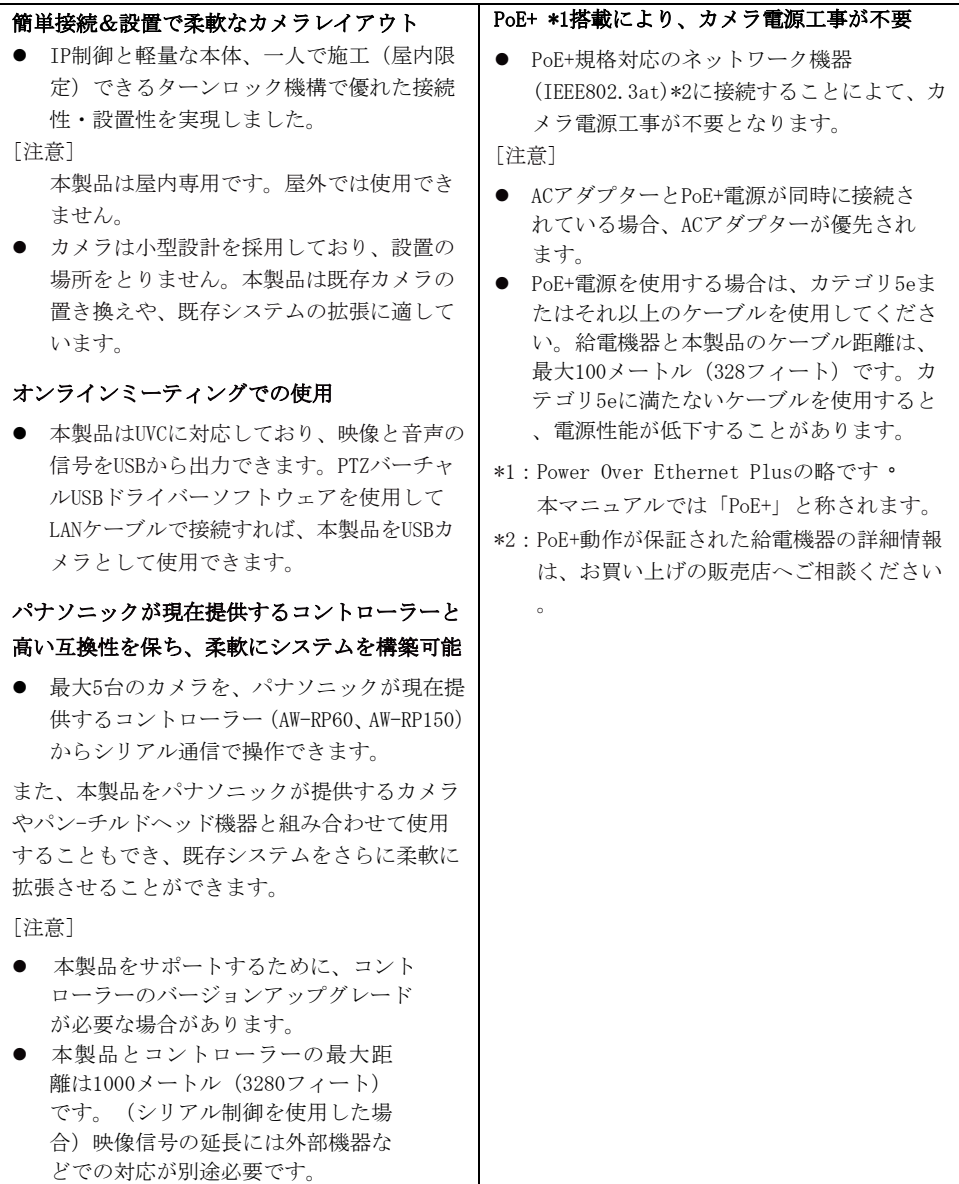

# 必要なパーソナルコンピューターの環境

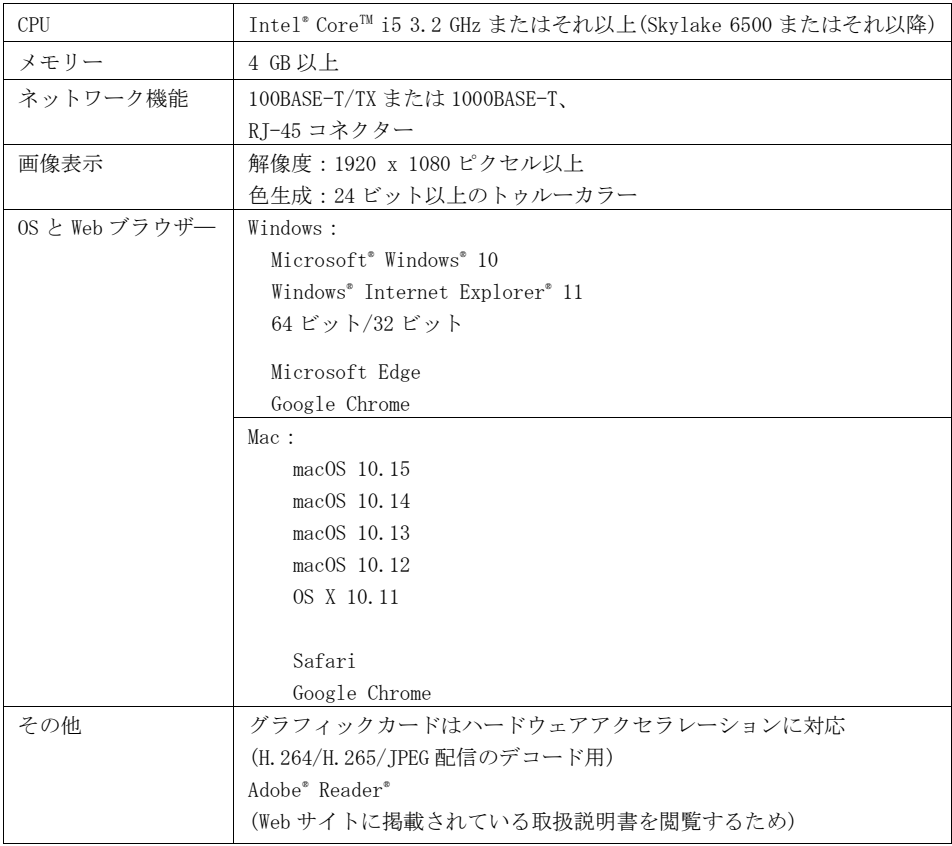

### 重要な注意事項

必要なコンピューターの環境を満たしていない場合には、表示画像の描画が遅くなったり、Web ブラウザ―が操作できないなどの不具合が発生するおそれがあります。

<メモ>

- 本体ソフトのファームウェアバージョンによっては、アップデートが必要となる場合があります。
- 対応の OS と Web ブラウザ––の最新情報は、以下のサポートデスクをご覧ください: https://panasonic.biz/cns/sav/

# 免責について

当社はいかなる場合も以下に関して一切の責任を負わないものとします。

- ① 本機に関連して直接または間接に発生した、偶発的、特殊、または結果的損害・被害
- ② お客様の誤使用や不注意による障害または本機の破損など
- ③ お客様による本機の分解、修理または改造が行われた場合
- ④ 本機の故障・不具合を含む何らかの理由または原因により、映像が表示できないことによる不 便・損害・被害
- ⑤ 第三者の機器などと組み合わせたシステムによる不具合、あるいはその結果被る不便・損害・ 被害
- 6 お客様による撮影映像(記録を含む)が何らかの理由により公となり、または目的外に使用さ れ、その結果、被写体となった個人または団体などによるプライバシー侵害などを理由とする いかなる賠償請求、クレームなど
- ⑦ 登録した情報内容が何らかの原因により、消失してしまうこと

# ネットワークに関するお願い

本機はネットワークへ接続して使用するため、以下のような被害を受けることが考えられます。 ①本機を経由した情報の漏えいや流出

②悪意を持った第三者による本機の不正操作

③悪意を持った第三者による本機の妨害や停止

このような被害を防ぐため、お客様の責任の下、下記のような対策も含め、ネットワークセキュリ ティ対策を十分に行ってください。これらの被害について、当社は一切の責任を負いかねますの で、あらかじめご了承ください。

- Web画面からユーザー認証を有効にする。
- ●ファイアウォールなどを使用し、安全性の確保されたネットワーク上で本機を使用する。
- パーソナルコンピューターが接続されていろシステムで本機を使用する場合、コンピューターウ イルスや不正プログラムの感染に対するチェックや駆除が定期的に行われていることを確認す る。
- 不正な攻撃から守るため、ユーザー名とパスワードを設定し、ログインできるユーザーを制限す る。
- ●管理者で本機にアクセスした後は、必ずすべてのWebブラウザーを閉じる。
- 管理者のパスワードは、定期的に変更する。
- パスワードは第3者が容易に推測できないよう、アルファベット大文字、アルファベット小文字、 数字、特殊記号の少なくとも3つを含め8文字以上で設定してください。
- ●本機内の設定情報をネットワーク上に漏えいさせないため、ユーザー認証でアクセスを制限する などの対策を実施する。
- ●本機、ケーブルなどが容易に破壊されるような場所には設置しない。
- 公衆回線を利用した接続はしない。
<メモ>

#### ユーザー認証について

●本機では、ユーザー認証機能はダイジェスト認証またはベーシック認証を使用しています。認証 機能を有した専用機を用いないでベーシック認証を使用した場合、パスワードが漏えいする危険 性があります。ダイジェスト認証の使用をお勧めします。

### 使用時の制約事項

●本機とコントローラーもしくはパーソナルコンピューターを接続するネットワークは、同一セグ メントを推奨します。セグメントが異なる接続を行う場合は、ネットワーク機器固有の設定など に依存した事象が起きる可能性がありますので、運用開始前に十分確認を行ってください。

# 取扱説明

# 付属品

本機を使用する前に付属品の内容を確認してく ださい。

製品を梱包から取り出した後、梱包材料は適切 に処理してください。

ACアダプター

 $\subset$ 

レンズキャップ

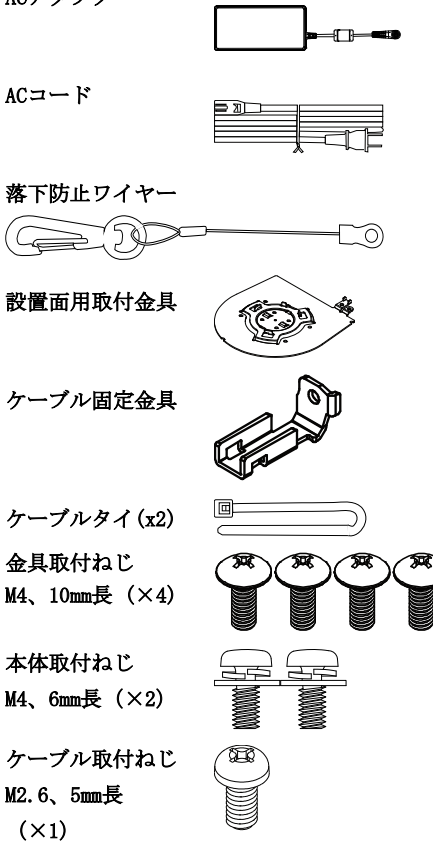

# 別売品

- ワイヤレスリモコン AW-RM50AG (単三乾電池 2 本(別売り)使用)
- 天井直付金具 W-Q105A

<メモ>

別売品については、カタログをご覧になるか、 お買い上げの販売店にお問い合わせください。

# 使用上のお願い

### ■ 撮影は適正な照明で

美しいカラー映像を得るには、適正な照明で 撮影してください。蛍光灯の照明では、正し い色が出にくいことがあります。必要に応じ て適正な照明をお選びください。

# ■ 長時間安定した性能でお使いいた だくために

高温・多湿の場所で長時間使用した場合は、 部品の劣化により寿命が短くなります。(推 奨温度35 ℃以下)設置場所の冷房および暖 房などの風が直接当たらないようにしてく ださい。

#### ■ 強い光にカメラを向けないでくだ さい 明るい被写体

MOSセンサーの一部分にスポ ット光のような強い光が当 たると、ブルーミング(強い 光の周りがにじむ現象)を生 じることがあります。

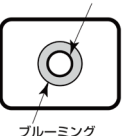

# ■ 高輝度の被写体では

きわめて明るい光源がレンズに向けられて いると、フレアが生じることがあります。そ の場合は、アングルを変えるなどしてくださ い。

# ■ オート機能使用のときは

[カメラ]の[撮影モード]メニューは一部の 項目で初期設定がオートとなっており、マニ ュアル操作ができません。マニュアル操作を 行う場合は、必要に応じてオート設定からマ ニュアル設定に切り替えてください。 蛍光灯下のATW(自動追尾式ホワイト調整)機 能の使用は、ホワイトバランスが変動する場 合があります。

#### ■ 使用温度範囲は

0 ℃を下回る寒い所や40 ℃を超える暑い所 では画質の低下や内部の部品に悪影響を与 えますので、避けてください。

#### ■ HDMI について

本機はHDMI認証機器ですが、接続されるHDMI 機器によってはまれに出画しない場合があ ります.

### ■ カラーバーについて

カラーバーは色位相調整用であり、バーの幅 や位置が他機種と異なる場合があります。

## ■ PoE+給電について

本機は、IEEE802.3at に準拠しています。 PoE+給電時には、対応したイーサーネットハ ブ、およびPoE+インジェクターをご使用くだ さい。

# ■ ケーブルの抜き差しは電源を切っ て

本機に電源スイッチはありません。 ケーブルを抜き差しする場合には、外部DC電 源、あるいはPoE+給電装置の電源をOFFにし てください。

### ■ H.264/H.265 特許プールライセンス について

本製品は、AVC Patent Portfolio Licenseに 基づきライセンスされており、以下に記載す る行為にかかわるお客様の個人的かつ非営 利目的の使用を除いてはライセンスされて おりません。

(i) 映像情報をAVC規格に準拠して(以下、 AVCビデオ)記録すること

(ii) 個人的活動に従事する消費者によって 記録されたAVCビデオ、または、ライセンス を受けた提供者から入手したAVCビデオを再 生すること詳細についてはMPEG LA. LLCの Webサイト(http://www.mpegla.com)を参照 してください。

# ■ 取り扱いはていねいに

落としたり強い衝撃や振動を与えたりしな いでください。故障の原因になります。

#### ■ 水をかけないでください

直接水をかけないでください。故障の原因に なります。

#### ■ 使用しない場合は

使用しないときは電源を切ってください。 使わなくなったら放置せず、必ず撤去してく ださい。

#### ■ 光学系部には触れないで

光学系部はカメラの"命"です。 光学系には絶対に触れないでください。 万一、ほこりがついた場合は、カメラ用のブ ロワーやレンズクリーニングペーパーで軽 く清掃してください。

# ■ カメラの電源オン/オフに関係な く、太陽やレーザー光へカメラを直 接向けてはなりません。

太陽光・レーザー光などを長時間撮像する と、撮像素子を傷める原因となります。

# ■ 使用するパーソナルコンピュータ ーについて

パーソナルコンピューターのモニター上に 長時間同じ画像を表示すると、モニターに損 傷を与える場合があります。スクリーンセー バーの使用をお勧めします。

### ■ IP アドレスの設定について

1台のカメラに対して、複数のパーソナルコ ンピューター上の IP 簡単設定ソフトウェア を操作して、同時に IP アドレスを設定しな いでください。 IP アドレスの設定がわからなくなる原因と なります。

### ■ 廃棄のときは

本機のご使用を終え、廃棄されるときは環境 保全のため、専門の業者に廃棄を依頼してく ださい。

### ■ お手入れは

お手入れは、電源を切ってから行ってくださ い。けがの原因になります。 乾いた柔らかい布でふいてください。ベンジ ン・シンナーなど揮発性のものをかけたり、 使用したりしないでください。ケースが変色 することがあります。

# ■本製品は油煙や埃の多い環境で使 用しないでください。

微粒子やその他の異物が本製品に侵入する と、性能が劣化することがあります。 舞台演出用の煙など、特殊効果を使用する環 境では特に気を付けてください。

# ■ 異物が回転部品に付着しないよう にしてください。

本製品が故障する原因となります。

# ■ 湿気、ほこりの少ない所で

湿気、ほこりの多い所は、内部の部品がいた みやすくなりますので避けてください。

# ■ ズームとフォーカス

手動でフォーカスを設定している場合、ズー ムするとフォーカスがぼやけることがあり ます。

ズーム後に、フォーカスを調整するか、オー トフォーカスを選択してください。 フォーカスを手動調整する場合、フォーカス 位置をフォーカス精度の高い遠距離へ設定 してからズームしてください。(ただし、本 製品と対象物との距離が1.5メートル (4.9フ ィート)より短い場合、対象物はワイド端で フォーカスされなくなることがあります。 フォーカスをワイド端で調整した後に遠距 離端までズームすると、フォーカスされなく なることがあります。

### ■ パン・チルトの動作音について

パン・チルトを高速動作させると、低速動作 時と比較して動作音が大きくなります。 動作音が気になる環境で使用される場合は、 パン・チルトは低速で動作させてください。

#### ■ 本製品に関するソフトウェア情報

本製品は、以下の種類のソフトウェアから構成されています。

- (1) パナソニック コネクト株式会社(パナソニック) が独自に開発したソフトウェア
- (2) 第三者が保有しており、パナソニックにライセンスされたソフトウェア
- (3) GNU GENERAL PUBLIC LICENSE Version2.0 (GPL V2.0) に基づきライセンスされたソフトウェ ア
- (4) GNU LESSER GENERAL PUBLIC LICENSE Version2.1 (LGPL V2.1) に基づきライセンスされたソ フトウェア
- (5) GPL V2.0、LGPL V2.1 以外の条件に基づきライセンスされたオープンソースソフトウェア

上記(3)~(5)に分類されるソフトウェアは、これら単体で有用であることを期待して頒布されます が、「商品性」または「特定の目的についての適合性」についての黙示の保証をしないことを含め、 一切の保証はなされません。

詳細は、本製品の Web 画面からダウンロードできるライセンス条件をご参照ください。

パナソニックは、本製品の発売から少なくとも3年間、以下の問い合わせ窓口にご連絡いただいた 方に対し、実費にて、GPL V2.0、LGPL V2.1、またはソースコードの開示義務を課すその他の条件 に基づきライセンスされたソフトウェアに対応する完全かつ機械読取り可能なソースコードを、そ れぞれの著作権者の情報と併せて提供します。

https://panasonic.biz/cns/sav/

Ξ

Ē

 $\overline{\phantom{0}}$ 

なお、お客様が入手されたソースコードの内容等についてのお問い合わせは、ご遠慮ください。

# 個人情報の保護について

システムで撮影された本人が判別できる映像情報は、「個人情報の保護に関する法 律」で定められた個人情報に該当します。\* 法律にしたがって、映像情報を適正にお取り扱いください。

\* 経済産業省「個人情報の保護に関する法律についての経済産業分野を対象とす るガイドライン」における【個人情報に該当する事例】を参照してください。

# 各部の名称と機能

# 各部の名称と機能

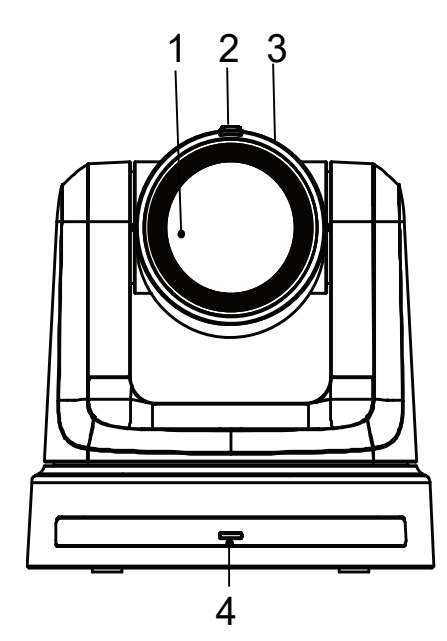

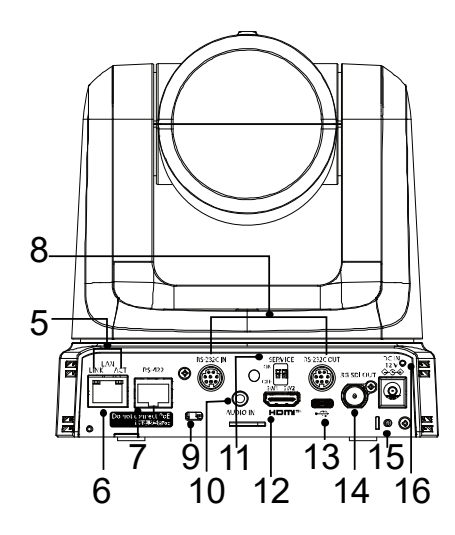

- 1. レンズ
- 2. タリー状態表示ランプ
	- 赤色に点灯:本製品はタリーコマンドを受 信しています。
	- 赤色に 1 回点滅(1Hz):本製品のパン/チ ルト限界が設定されました。
	- 赤色に 2 回点滅 (1Hz): 本製品のパン/チ ルト限界がキャンセルされました。
	- 青色に点灯:USB ビデオクラス/オーディ オクラスが動作中です。
- 3. カメラヘッド

#### 4. 電源状態表示ランプ

- 橙色に点灯:スタンバイモード
- 緑色に点灯:電源オン中
- 緑色に点滅(1Hz):リモコン ID が一致す るワイヤレスリモコンの信号を受信中
- 橙色に点滅(1Hz):リモコン ID が一致し ないワイヤレスリモコンの信号を受信中
- 緑色に点滅(5Hz):ディップスイッチで 初期化 1 および初期化 2 を実行後
- 橙色に高速点滅(5Hz):Web 画面メニュー のワイヤレスコントロールが"Off"に 設定されている状態でワイヤレスリモコ ンからの信号を受信した場合
- 赤色に点滅(1Hz):ファームウェアアップ デート中
- 赤色に点灯:ファームウェアアップデー トに失敗、またはその他の異常
- 5. LANインジケーター(LINK/ACT) LAN経由でデータを受信/送信する際に点灯 します。
- 6. LANコネクター 長さ100m以下でカテゴリ5e以上のLANケー ブルを使用してください。 [注意]: STP (シールド付きツイストペア)ケーブル の使用が推奨されます。

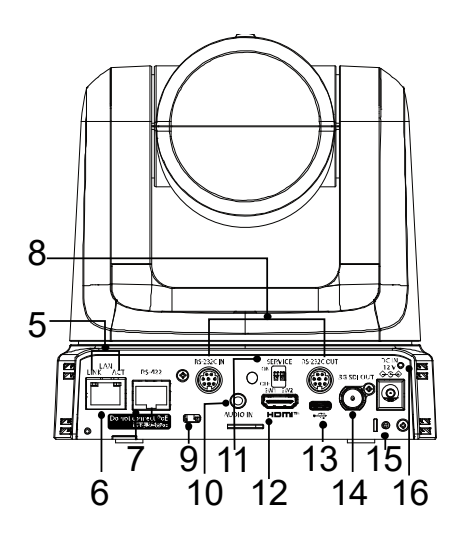

7. RS-422コネクタ[RS-422]

このRS-422コネクタ (RJ-45) は、外部機器 からシリアル接続で本製品を制御する場合 に接続します。

このコネクタへは、以下の仕様に準拠する ケーブルを使用してください。

#### [注意]:

- LANケーブル\* (カテゴリ5またはそれ以 上、ストレートケーブル)、最長1000メ ートル[3280 ft]
- STP (シールド付きツイストペア) ケー ブルの使用が推奨されます。

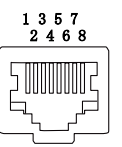

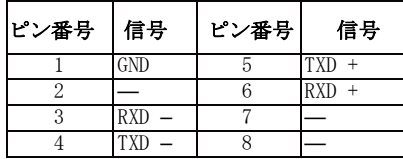

8. RS-232Cコネクタ [RS-232C IN/OUT] RS-232Cケーブルを接続します。

RS-232C IN/OUT

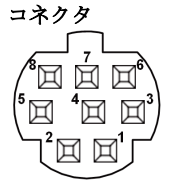

### Mini DIN 8ピン(JST)

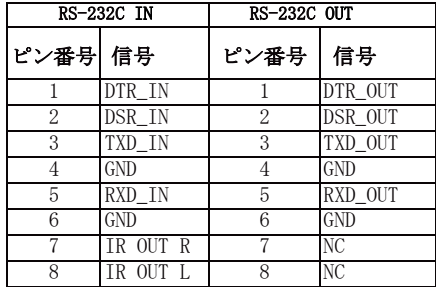

[注意]:

 接続する機器に応じて、シリアルデータの極 性(+/-)が異なる場合があるため、ご注意 ください。

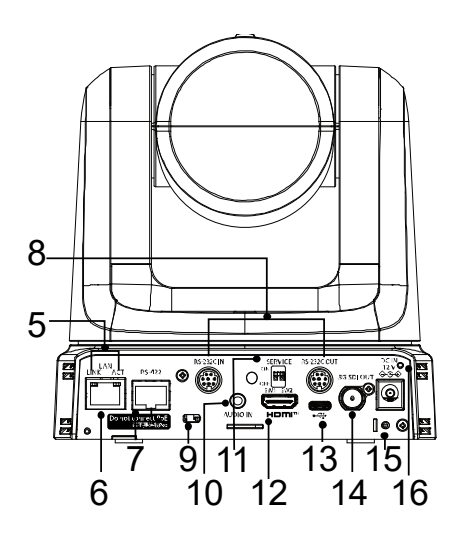

9. 盗難防止ワイヤー取付穴

盗難防止用ワイヤー金具(市販品)を取り付 けます。

10. 音声入力コネクタ[AUDIO IN]

外部音声(マイク、ライン)を入力します。

11. サービススイッチ

 デフォルト: 本製品の通常モードです。

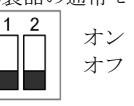

#### 初期化1:

 接続時のユーザー設定をリセットします 。(登録済みのユーザー情報(ID/パスワ ード)を削除します)

 サービススイッチを以下のように設定し た状態で、本機の電源を入れてください。

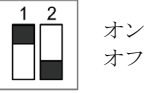

[注意]:

- 1. 初期化1を正しく設定すると、本製品の ステータスインジケーターLEDが緑色 に点滅します。
- 2. サービススイッチを元の設定に戻しま す。(SW1とSW2の両方をOFFにします。)
- 3. 本製品を再起動すると、初期化1の設定が 完了します。
- 初期化2

 初期化2は本製品を工場出荷時の状態へ 戻します。

 これにはメニュー設定とネットワーク設 定が含まれます。

 サービススイッチを以下のように設定した 状態で、本機の電源を入れてください。

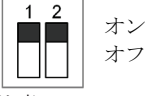

[注意]:

- 1. 初期化2を正しく設定すると、本製品前 面のステータスインジケーターLEDが 緑色に点滅します。
- 2. サービススイッチを元の設定に戻しま す。(SW1とSW2の両方をOFFにします。)
- 3. 本製品を再起動すると、初期化2の設定 が完了します。

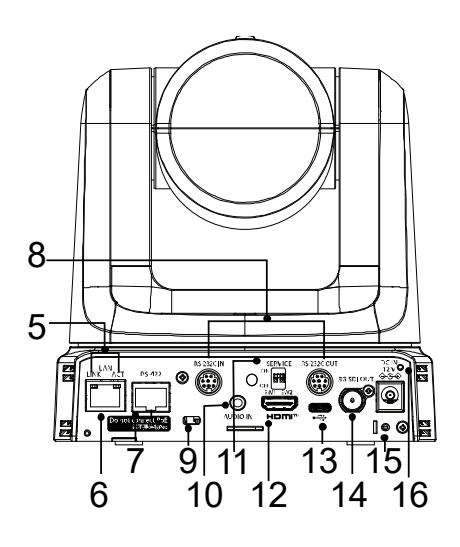

12. HDMIコネクタ

 これはHDMI映像信号の出力コネクタです。 HDMIとSDI信号を同時に出力する場合の制 限事項は、取扱説明書<操作・設定編>の、 Priority Modeについての説明を参照してく ださい。

- 13. USB端子 (Type-Cコネクター) [<del>●<:</del> ] 本製品は、USBビデオクラスに対応する コンピューターへ接続すればウェブカメラ として使用できます。
- 14. SDI出力コネクタ[3G-SDI OUT] これはSDI映像信号の出力コネクタです。 HDMIとSDI信号を同時に出力する場合の制 限事項は、取扱説明書<操作・設定編>の、 Priority Modeについての説明を参照してく ださい。
- 15. ケーブル固定金具取り付け用ねじ穴
- 16. DC入力コネクタ [12V III IN (→ (← +)] 本製品に付属するACアダプターをこのコネ クタへ接続し、本製品へDC 12Vを供給します 。

[注意]

 PoE+スイッチから電源が供給されている状 態で、ACアダプターを抜き差しすると、シス テムは再起動します。

# ワイヤレスリモコン:AW-RM50AG(オプションのア クセサリ)

■ワイヤレスリモコンでの操作説明

別売のワイヤレスリモコン(AW-RM50AG)を使用して、本機を操作できます。

#### ワイヤレスリモコンのご購入に関しては販売店へお問い合わせください。

木機の撮作に使用するボタンを説明します。

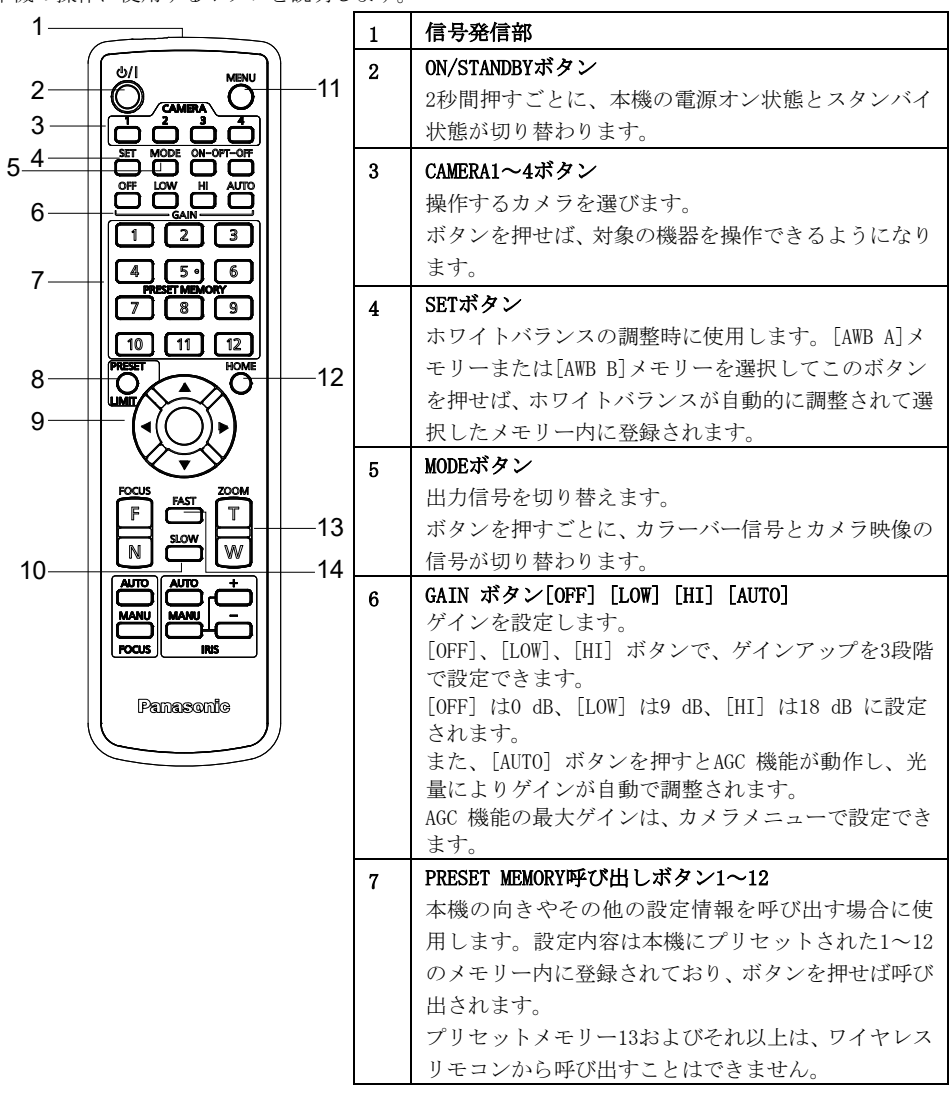

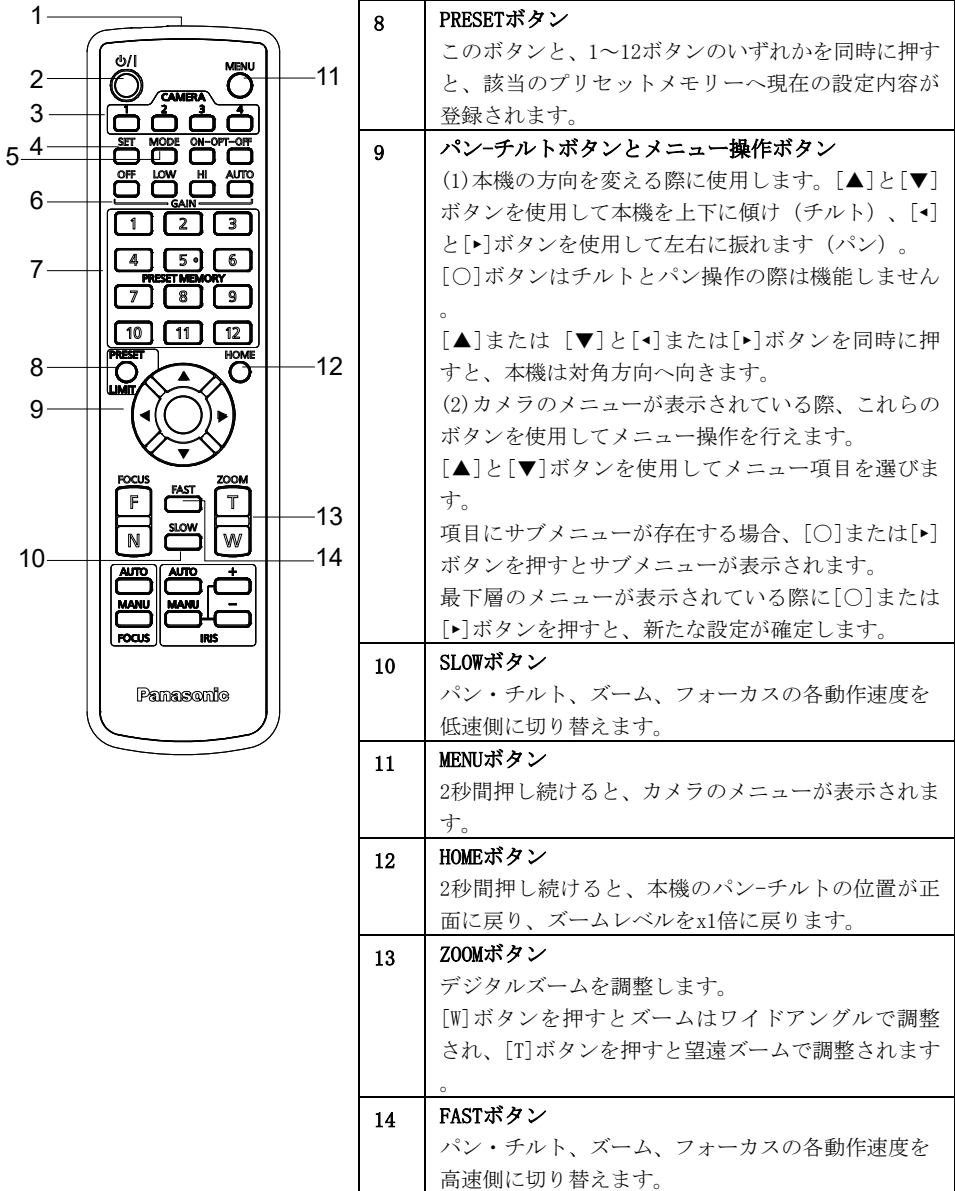

- ワイヤレスリモコン使用時の注意事項 ワイヤレスリモコンを使用する際に、以下の点にご注意ください。
	- 本機のワイヤレスリモコン信号受光部(前面または背面)に向けて 10m 以内の距離で使用し てください。
	- 下記イラスト<ワイヤレスリモコン信号受光部>を参照してください。
	- ワイヤレスリモコン信号受光部への入射角度が大きくなると、受光距離が短くなります。 受光感度はワイヤレスリモコン信号受光部正面から 40 °の角度で約半分程度に低下します。
	- 本機を蛍光灯やプラズマモニターなどの近くに設置した場合や、太陽の光が当たる場合、強 い光の影響でワイヤレスリモコンで操作できないことがあります。

以下の指示に従って設置し、使用してください。

- ✔ ワイヤレスリモコン信号受光部に、蛍光灯やプラズマモニター、太陽からの光が入らな いようにする。
- ✔ 蛍光灯やプラズマモニターなどから離れた場所に設置してください。
- ワイヤレスリモコンは、電池を取り外した後、10分程度は最後に行った操作(最後に押した CAMERA<1>、<2>、<3>、<4>ボタン)がメモリーされています。 それ以上時間が経過すると、CAMERA<1>ボタンを押した状態にリセットされます。
- ワイヤレスリモコンの ID が一致する本機の状態表示ランプは緑色に点滅し、ワイヤレスリモ コンの ID が一致しない本機の状態表示ランプは橙色に点滅します。
- Web画面メニューのワイヤレスコントロールが"Off"に設定されている場合、ワイヤレスリ モコンでの操作はできません。電源状態表示ランプが橙色に高速点滅(5Hz)します。 ワイヤレスリモコンで操作する時は Web 画面メニューのワイヤレスコントロールを"On"に 設定してください。

#### <リモコン信号検出エリアのレイアウト>

[注意]図の矢印は、ワイヤレスリモコン信号が送信される光検出の方向を示します。

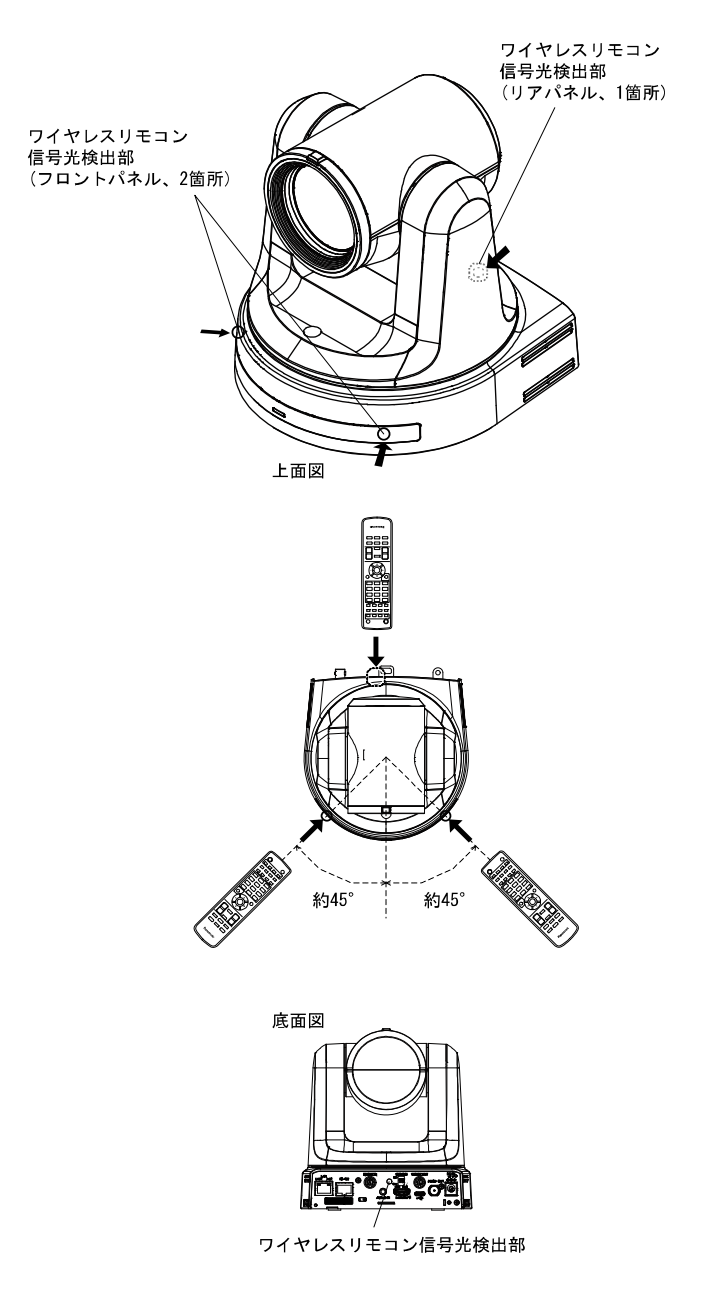

# ネットワークの設定を行う

# IP 簡単設定ソフトウェアを使用した本機の設定

IP簡単設定ソフトウェアを使用して、本機のネットワーク設定を行うことができます。IP簡単設定ソ フトウェア(EasyIPSetup.exe)は次のWebサイトからダウンロードできます: https://panasonic.biz/cns/sav/

- 複数台の設定を行う場合は、各カメラごとに設定を行う必要があります。
- IP簡単設定ソフトウェアを使用しても設定できない場合、設定メニューのネットワークのセット アップ画面[ネットワーク]から各機器個別に設定を行ってください。詳しくは「取扱説明書 操作 ・設定編」(PDFファイル)をお読みください。

<メモ>

- ネットワーク内に同じIPアドレスを持つ機器が既に存在している場合、ネットワークの操作を正 しく行えません。
- 既存のIPアドレスと重複しないようにIPアドレスを選択してください。
- 1台のカメラに対し、同時に複数のIP簡単設定ソフトウェアを使用してネットワーク設定を行わな いでください。また、リモートカメラコントローラーAW-RP150/AW-RP60の「自動IP設定」の操作 を同時に行わないでください。 IPアドレス設定がわからなくなる可能性があります。
- 本機の雷源をオンにして約20分以上経過すると、ネットワーク設定を変更できなくなります。こ れはIP簡単設定ソフトウェアのセキュリティを強化するためです。([Easy IP Setup accommodate period]設定が[20min]の場合。)
- IP簡単設定ソフトウェアはルーターを経由した別のサブネットから使用することはできません。

# 1 EasyIpSetup.exe をダブルクリックすると IP 簡単設定ソフトウェアが起動します。

# 2 [検索]ボタンをクリックします。

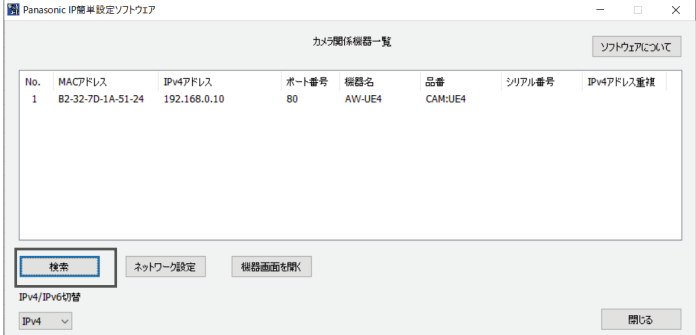

3 カメラの MAC アドレス/IPv4 アドレスをクリックし、続いて[ネットワーク設定]ボタン をクリックします。

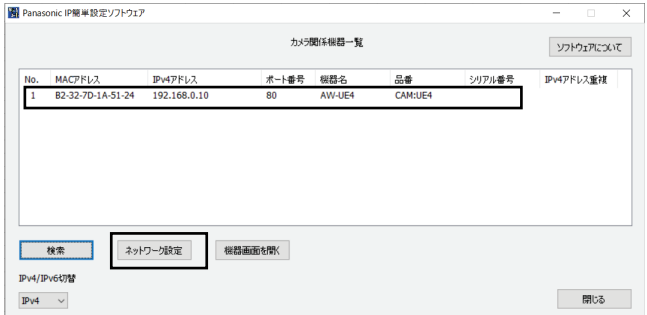

- DHCPサーバーを使用する場合、IP簡単設定ソフトウェアの[検索]ボタンをクリックすると、 本機に割り当てられたIPアドレスを確認できます。
- 他のカメラで同じIPアドレスを使用すると、重複カメラの数が対象カメラの「Ipv4アドレス 重複」列に表示されます。
- 「機器画面を開く]ボタンをクリックすると、選択されたカメラのライブ画面が表示されます。

## 4 ネットワーク情報を入力し、[保存]ボタンをクリックします。

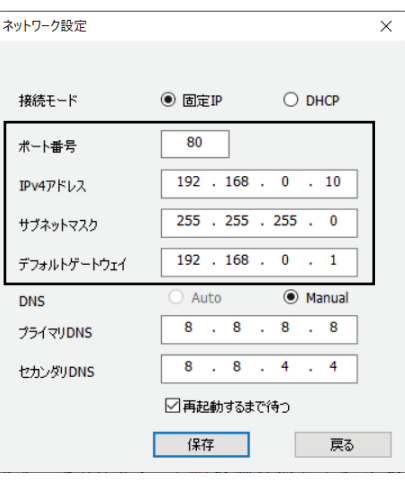

- DHCPサーバーを使用する場合、IP簡単設定ソフトウェアの[DNS]を[Auto]へ設定できます。
- [保存]ボタンをクリックした後、機器の設定が完了するまでに約1分間かかります。
- 設定完了前にACアダプターまたはLANケーブルを外すと、設定はキャンセルされます。この場合、 手順を繰り返して設定を完了してください。

L

● ファイアウォール(ソフトウェアを含む)を使用する場合は、全てのUDPポートへのアクセスを許 可してください。

# EasyIP Setup Tool Plus ソフトウェアを使用して本製品の設定を行う

EasyIP Setup Tool Plus ソフトウェアを使用して、本機のネットワーク設定を行うことができます。 EasyIP Setup Tool Plus ソフトウェア (EasyIPSetupToolPlus.exe)は次のWebサイトからダウンロー ドできます:

https://panasonic.biz/cns/sav/

- 複数台の設定を行う場合は、各カメラごとに設定を行う必要があります。
- EasyIP Setup Tool Plus ソフトウェアを使用しても設定できない場合、設定メニューのネットワ ークのセットアップ画面[ネットワーク]から各機器個別に設定を行ってください。詳しくは「取 扱説明書 操作・設定編」(PDFファイル)をお読みください。

<メモ>

- ネットワーク内に同じIPアドレスを持つ機器が既に存在している場合、ネットワークの操作を正 しく行えません。
- 既存のIPアドレスと重複しないようにIPアドレスを選択してください。
- 1台のカメラに対し、同時に複数のEasvIP Setup Tool Plus ソフトウェアを使用してネットワー ク設定を行わないでください。また、リモートカメラコントローラーAW-RP150/AW-RP60の「自動 IP設定」の操作を同時に行わないでください。IPアドレス設定がわからなくなる可能性がありま す。
- 本機の電源をオンにして約20分以上経過すると、ネットワーク設定を変更できなくなります。こ れはEasyIP Setup Tool Plus ソフトウェアのセキュリティを強化するためです。([Easy IP Setup accommodate period]設定が[20min]の場合。)
- EasyIP Setup Tool Plus ソフトウェアはルーターを経由した別のサブネットから使用することは できません。
- 1 EasyIPSetupToolPlus.exe をダブルクリックすると EasyIP Setup Tool Plus ソフトウ ェアが起動します。
- 2 [Search]ボタンをクリックします。

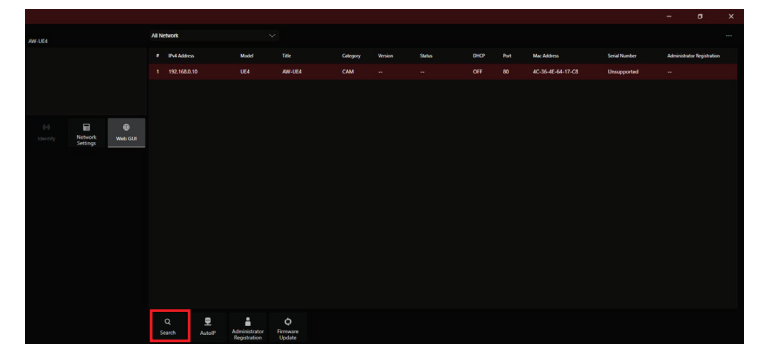

3 カメラの MAC アドレス/IPv4 アドレスをクリックし、続いて[Network Settings]ボタ ンをクリックします。

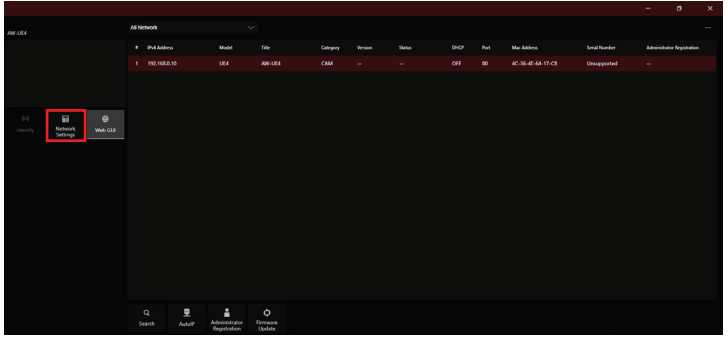

- DHCPサーバーを使用する場合、IP簡単設定ソフトウェアの[Search]ボタンをクリックすると 、本機に割り当てられたIPアドレスを確認できます。
- 他のカメラで同じIPアドレスを使用すると、重複カメラの数が対象カメラの「IPv4 overlap | 列に表示されます。
- [Web GUI]ボタンをクリックすると、選択されたカメラのライブ画面が表示されます。
- EasyIP Setup Tool Plusの画面の表示内容は、そのバージョンによって異なる場合がありま す。

### 4 ネットワーク情報を入力し、[Setup]ボタンをクリックします。

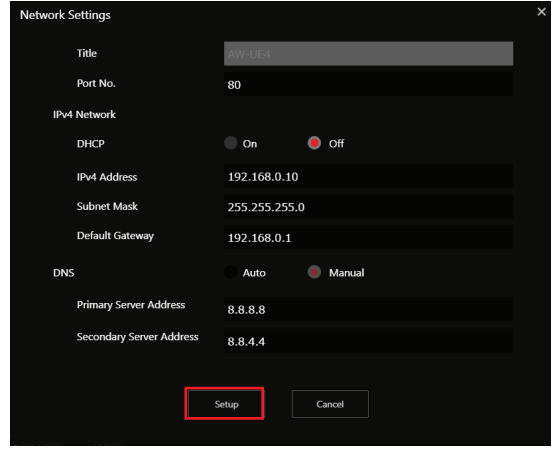

- DHCPサーバーを使用する場合、IP簡単設定ソフトウェアの[DNS]を[Auto]へ設定できます。
- [Setup]ボタンをクリックした後、機器の設定が完了するまでに約1分間かかります。
- 設定完了前にACアダプターまたはLANケーブルを外すと、設定はキャンセルされます。この場合、 手順を繰り返して設定を完了してください。
- ファイアウォール(ソフトウェアを含む)を使用する場合は、全てのUDPポートへのアクセスを許 可してください。

# 初期アカウントの設定

### 1 初期アカウントを設定します。

初期状態では、Web 画面の表示時にアカウントの設定画面が示されます。 ユーザー名とパスワードを設定してください。

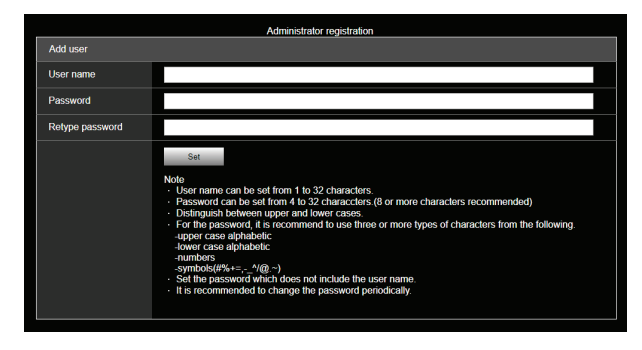

<メモ>

- ユーザー名に使用できる特殊記号は、次の記号です。(# % + = , \_ ^ / @ . ^)
- 第三者が容易に推測できるようなパスワードは使用しないでください。
- パスワードは定期的に変更してください。
- パスワードは次の4種類の文字から少なくとも3種類を使用し、8文字以上に設定してください。 - 大文字のアルファベット
	- 小文字のアルファベット
	- 数字
	- 特殊記号 (# % + = , ^ / @ . ^ )
- 上記の条件を満たさないパスワードを設定した場合、インストール環境でのセキュリティ上のリ スクを考慮したうえ、使用者の責任のもと運用していただく必要があります。
- パスワードの推奨設定に反するとすると警告が表示されます。パスワードを変更する場合、[Back] ボタンをクリックしてパスワードを再度設定してください。
- セキュリティリスクを十分に理解したうえで設定を続行する場合は、[Continue]をクリックして 設定を完了してください。

設定済みのアカウント情報を忘れてしまった場合、初期化用のサービススイッチを使用して、ネット ワーク接続用のユーザー情報をリセットしてください。(45ページを参照してください)

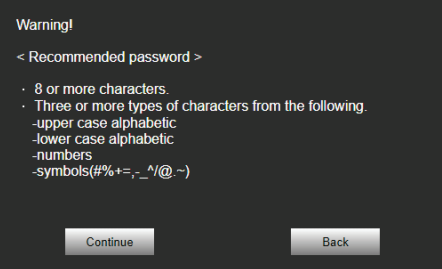

# 2 初期アカウントの登録完了

初回アカウントの登録が完了すると、以下の画面が表示されて登録完了を知らせます。

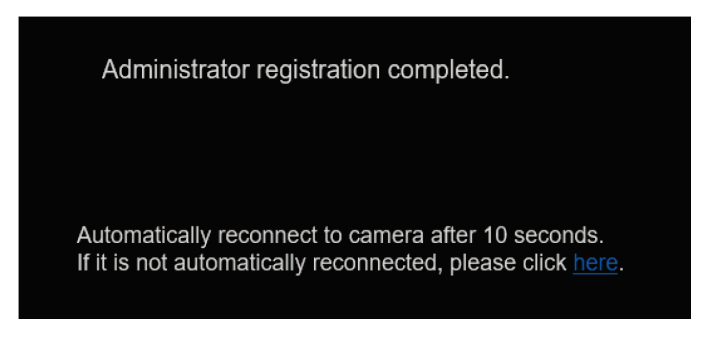

登録完了画面が約10秒間表示された後、ライブ画面[Live]が表示されます。登録完了画面が約10秒間 表示された後にライブ画面[Live]が表示されない場合、「please click here」(ここをクリックしてく ださい)リンクをクリックして、手動でライブ画面[Live]を表示できます。

これで初回アカウントの登録が完了します。

#### 取扱説明

# Web 設定画面の起動

本機をパーソナルコンピューターへ接続すれば、Web設定画面から本機を設定できます。 必要なパーソナルコンピューター要件は35ページを参照してください。

# Web 設定画面(ライブ画面/設定画面)の起動

#### 本機へパーソナルコンピューターを接続します。

#### パーソナルコンピューターで設定を行います。

- プライベートアドレスの範囲内で、本機とは異なるIPアドレスをパーソナルコンピューターへ設 定します。
- 本機と同一のサブネットマスクをパーソナルコンピューターへ設定します。
- IPアドレスとサブネットマスクを変更する場合、販売店へ変更作業を依頼してください。
- 本機のIPアドレスとサブネットマスク情報 (工場出荷時の設定) \*
	- IPアドレス:192.168.0.10
	- サブネットマスク:255.255.255.0
- \* 工場出荷時のプライベートアドレスの設定範囲は192.168.0.0~192.168.0.255です。

### 1 Web ブラウザ―を起動し、[http://機器の IP アドレス] をアドレスバーへ入力します:

- 本機のIPアドレスが購入時に設定されていた[192.168.0.10]から変更されている場合、新たなIP アドレスを入力してください。
- HTTPポート番号が購入時に設定されていた[80]から変更されている場合、[http://機器のIPアドレス: ポート番号/]を入力してください。

Web設定画面(ライブ画面)が起動します。

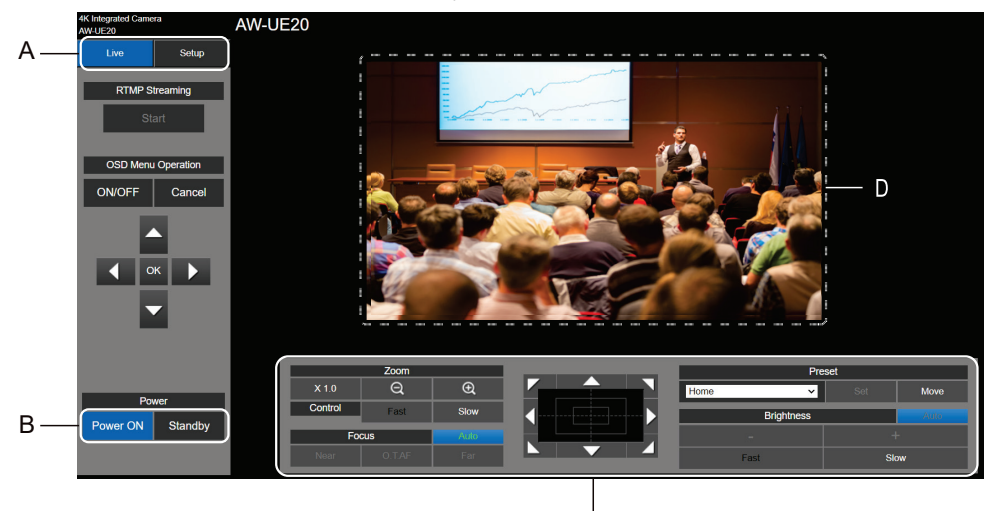

 $\overline{C}$ 

- A. ライブ画面と設定画面を切り替えます。
- B. 本機のスタンバイモードと電源オンモードを切り替えます。
- C. カメラを操作します。
- D. カメラ映像が表示されます。

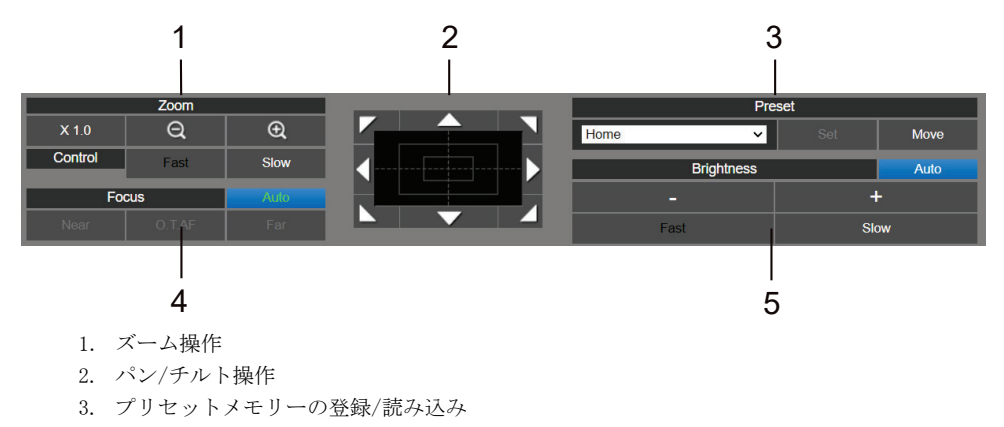

- 4. フォーカス操作
- 5. 明るさ操作

カメラの操作に関する詳細情報は、「取扱説明<カメラの操作>」を参照してください。

# 2 ライブ画面で[Setup]をクリックします。

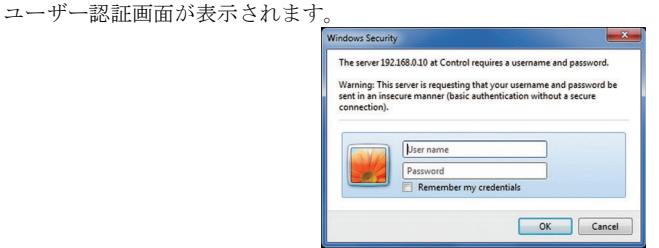

# 3 登録済みのユーザー名とパスワードを正しく入力し、[OK]をクリックします。

セットアップ画面が表示されます。

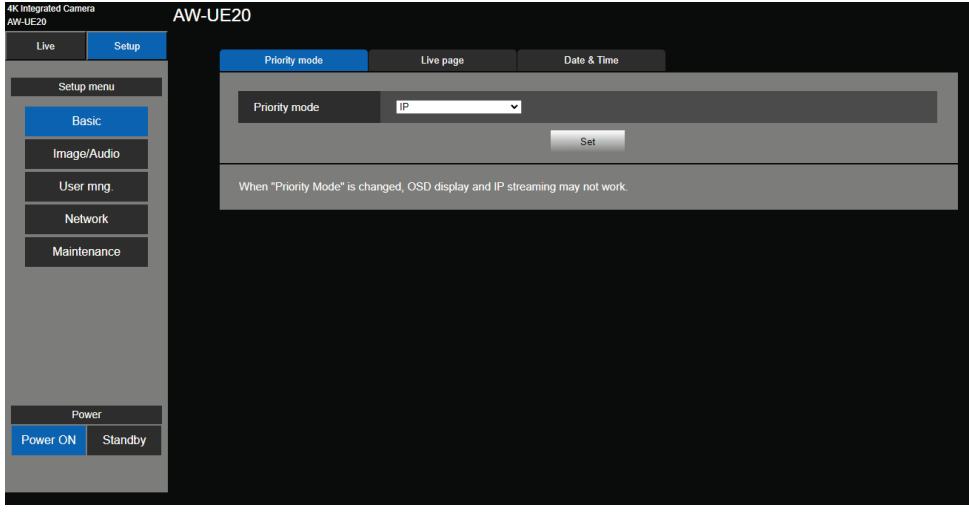

セットアップ画面に関する詳細情報は、「取扱説明<メニューの操作>」を参照してください。

- カメラはスタンバイモード時は操作できません。
- ワイヤレスリモコンとWebブラウザーを同時に使用する場合、ワイヤレスリモコンを使用して選択 したコンテンツがWeb設定画面に正しく反映されない可能性があります。
- ワイヤレスリモコンとWebブラウザーを同時に使用する場合は、ワイヤレスリモコンまたはカメラ のメニューを使用して、設定内容を必ず確かめてください。

# 電源の入れ方と切り方

# 電源の入れ方

#### ワイヤレスリモコンを使用して操作する方法。

#### 接続されているすべての機器の電源をオンにします。

電源が供給されれば状態表示ランプは橙色に点灯し、初期設定完了後に緑色に切り替わり電源が入 ります。

<メモ>

- 各機器の初期設定が完了するまでの間、本機の操作はできません。
- 本機はスタンバイ/雷源オンモードの状態をメモリーします。
- 電源オンモード時に電源が遮断されると、電源の復旧時は電源オンモードに戻ります。
- スタンバイモードへ切り替えた場合
	- 状態表示ランプ:橙色
	- STANDBY モード移行時:現在のパンチルト位置を記憶(POWER ON プリセット)し、後方を向く ようにパンチルトを移動します。
- 電源オンモードへ切り替えた場合
	- 状態表示ランプ:緑色(初期設定完了後)
	- スタンバイモードへ切り替えた際に保存された位置へ移動します。
- 雷源オンのプリセット
	- スタンバイモードへ切り替える前の電源オンの位置へ直ちに移動します。
- スタンバイモードへ切り替えずに電源がオフにされると、パン/チルト位置はメモリーに保存され ず、電源オンのプリセットにも記録されません。以前に保存された電源オンのプリセットが使用 されます。

#### コントローラー(AW-RP60、AW-RP150)で操作する方法

詳細については、コントローラーの取扱説明書を参照してください。

# 電源の切り方

ワイヤレスリモコンを使用して操作する方法

- 1. ワイヤレスリモコンの[CAMERA 1]~[CAMERA 4]ボタンのいずれかを押し、本機を選択します。
- 2. ワイヤレスリモコンの[ON/STANDBY] (オン/スタンバイ) ボタンを2秒間押し続けます。 本機はスタンバイモードに入ります。
- 3. 本機の状態表示ランプは橙色に点灯します。
- 4. 複数台ある場合は、必要に応じて手順2と3を繰り返してください。
- 5. 接続されているすべての機器の電源をオフにします。

#### コントローラー(AW-RP60、AW-RP150)で操作する方法

詳細については、コントローラーの取扱説明書を参照してください。

# トラブルシューティング

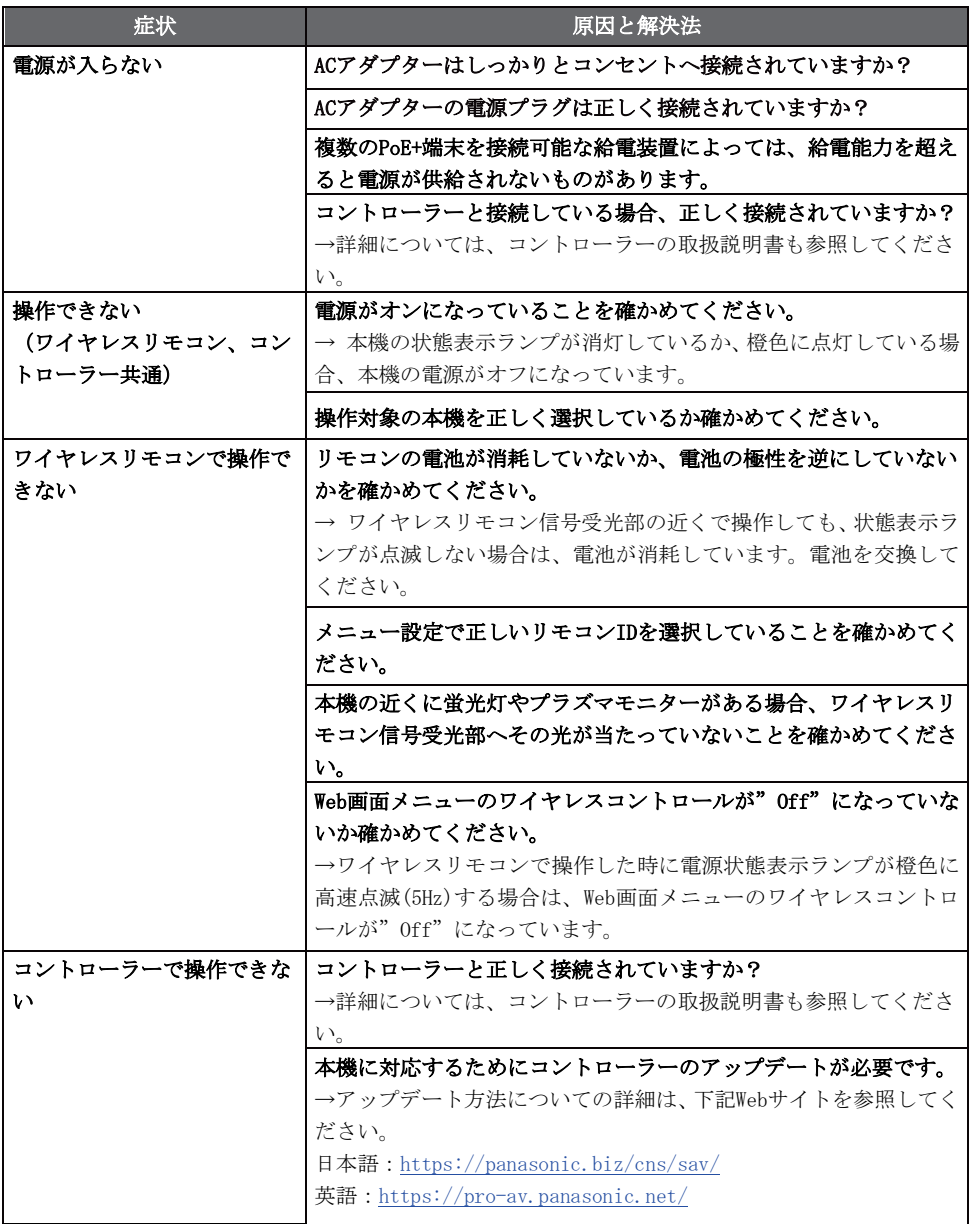

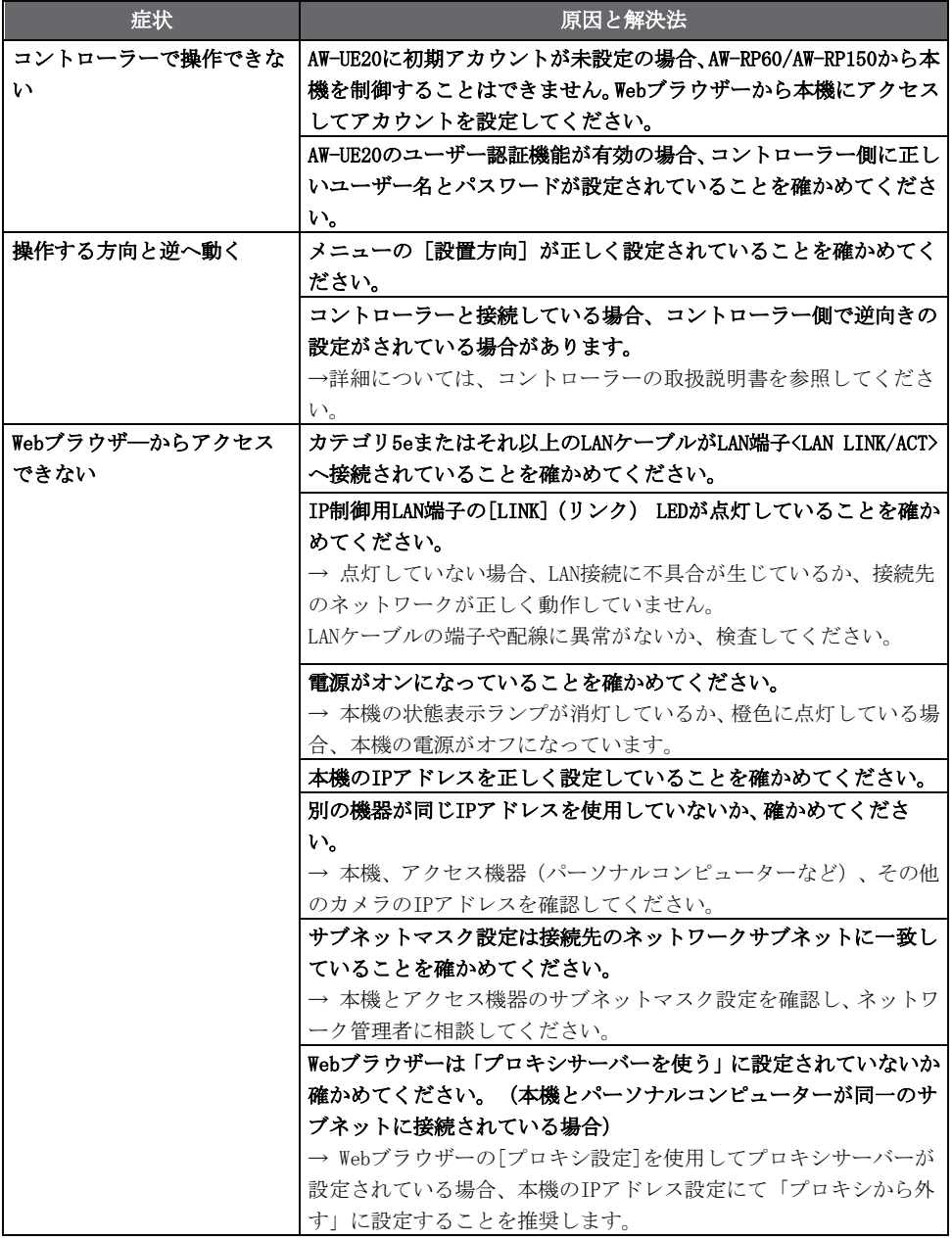

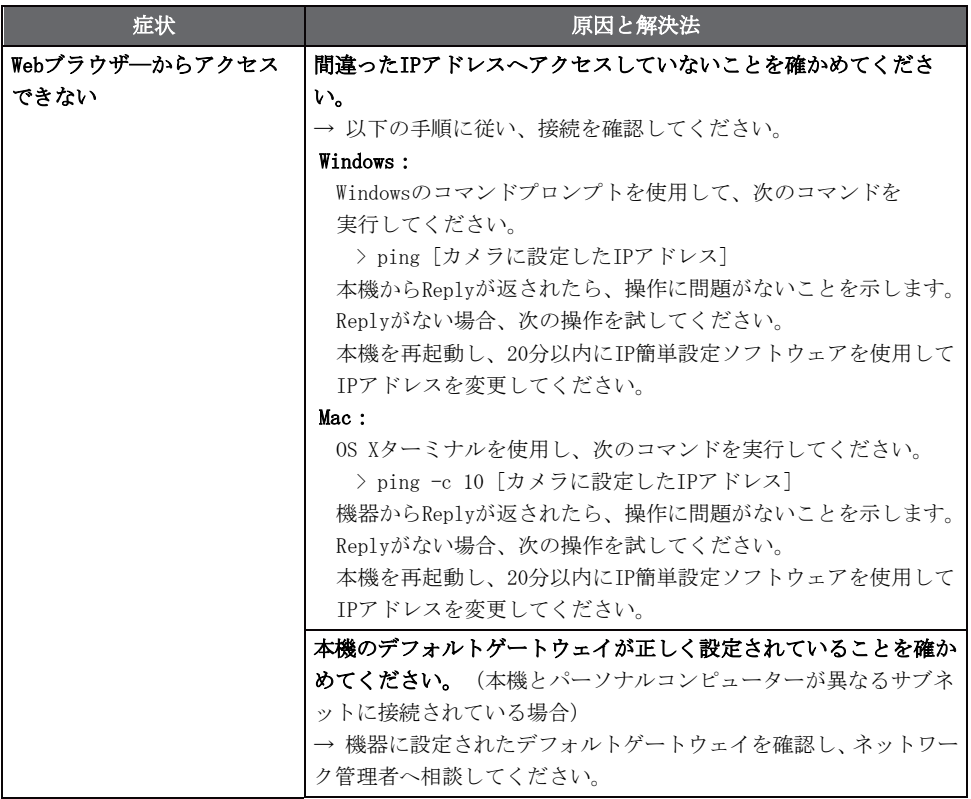

### 取扱説明

# 定 格

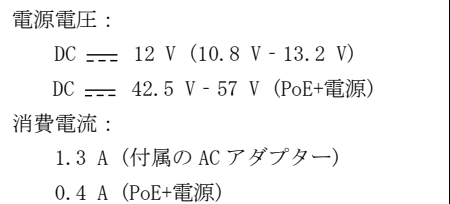

本製品(付属品を含む)に表示の記号は以下の 内容を示します。

=== DC (直流)

は安全項目です。

- 総 合
	- 動作周囲温度:  $0 \degree$ C~40  $\degree$ C
	- 保存温度:-20 ℃~+50 ℃
	- 動作周囲湿度: 20 %~90 % (結露なきこと)
	- 寸法(幅×高さ×奥行き):165.1 mm x 176.2 mm x 176.1 mm

(6.5 inches x 6.94 inches x 6.93 inches)

(突起部と天井取付用金具を除く)

● 質量:約 1.9 kg (4.19 lb) (天井取付用金具を除く)

■ AC アダプター

入力: AC  $(\sim)$  100 V - 240 V、50/60 Hz、1.2A 出力: DC  $(2)$  12 V, 3.0 A, 36 W

は安全項目です。

付属の AC コードは、定格が AC 125 V 以下です。 AC 100 V のコンセントに接続してください。

海外で使用する場合は、その国に合った AC コードを準備してください。

本製品(付属品を含む)に表示の記号は以下を示しています。

~ AC(交流)

== DC(直流)

# さくいん

# $\overline{\mathrm{E}}$

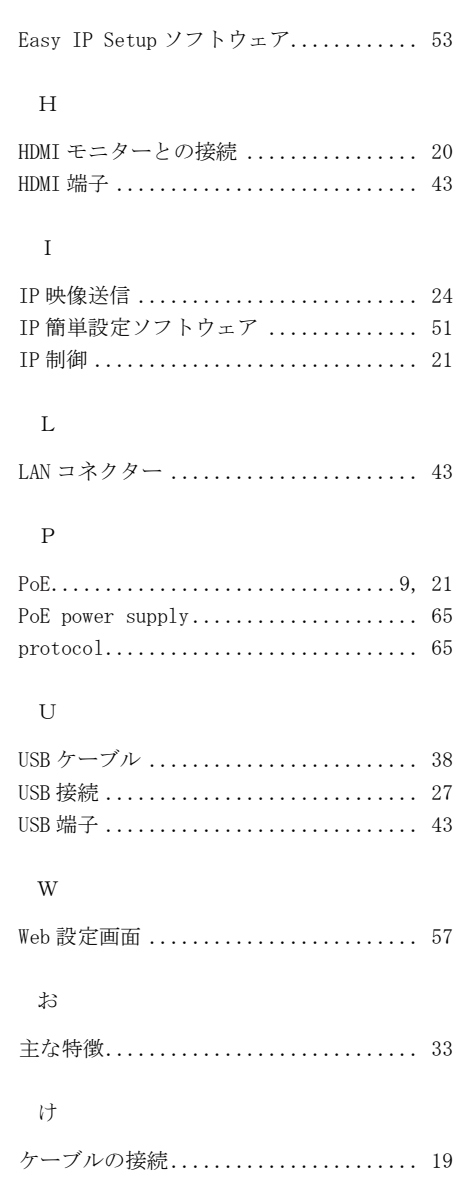

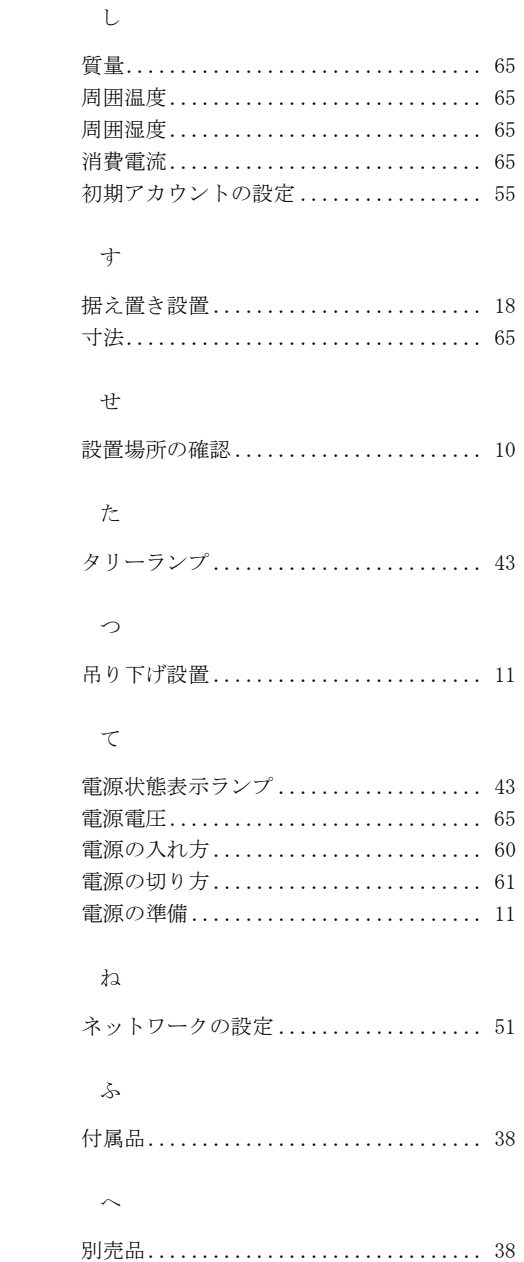

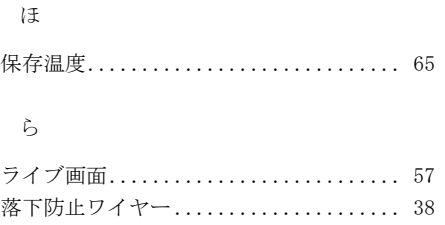

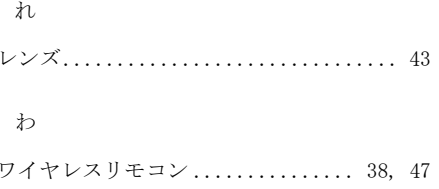

-

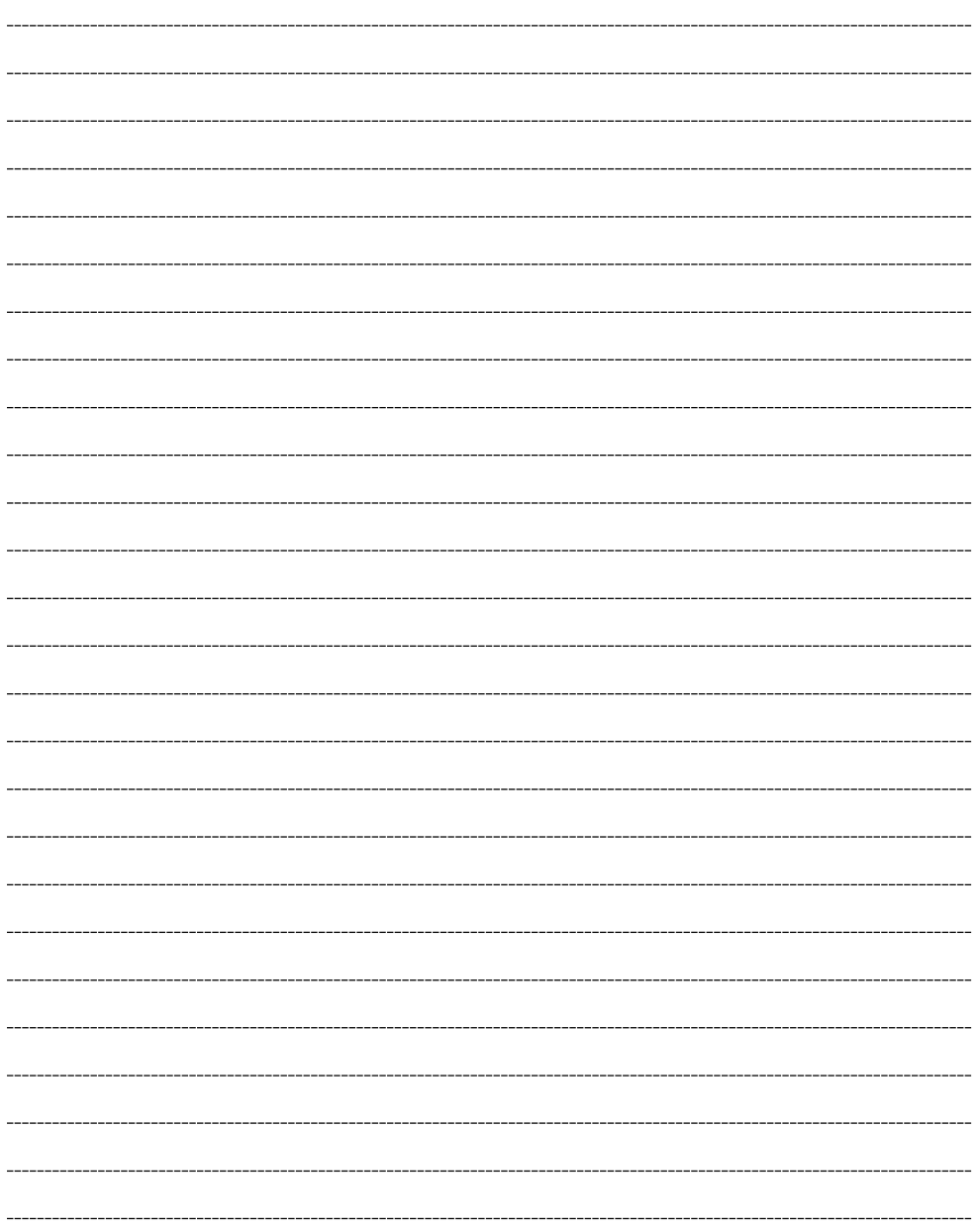

-

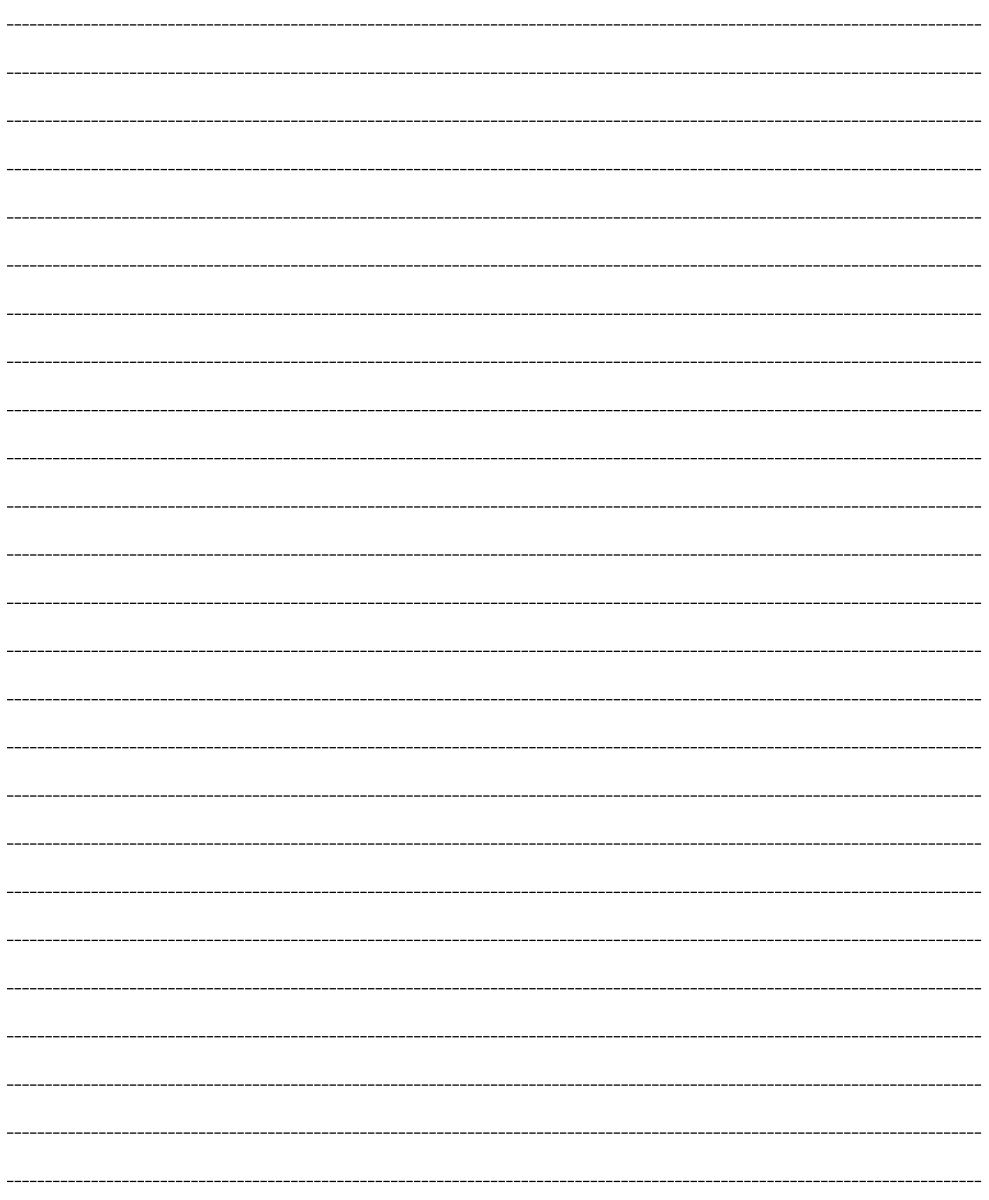

# 故障・修理・お取扱い・メンテナンスなどのご相談は、 まず、お買い上げの販売店 へ、お申し付けください。

お買い上げの販売店がご不明の場合は、当社(裏表紙)までご連絡ください。 ※ 内容により、お近くの窓口をご紹介させていただく場合がございますので、ご了承ください。

す。

#### ■ 保証書

お買い上げ日・販売店名などの記入を必ずお 確かめの上、お買い上げの販売店からお受け 取りください。 内容をよくお読みいただいた上、大切に保管

してください。

万一、保証期間内に故障が生じた場合には、 保証書記載内容に基づき、「無料修理」させ ていただきます。

#### 保証期間:お買い上げ日から本体1年間

# ■補修用性能部品 5年

当社では、4K インテグレーテッドカメラの 補修用性能部品を、製造打ち切り後、5年間 保有しています。

※補修用性能部品とは、その製品の機能を維 持するために必要な部品です。

#### 期的に必要なメンテナンスを行い、機器の機 能を常に良好な状態に維持するためのもので

■ 定期メンテナンス (保守・点検) 定期メンテナンス(保守・点検)は、お客様 が安心して機器をご使用いただくために、定

部品の摩耗、劣化、ゴミ、ホコリの付着など による突発的な故障、トラブルを未然に防ぐ とともに、安定した機能、性能を維持するた めに、定期メンテナンスのご契約を推奨いた します。

なお、メンテナンス実施の周期、費用につき ましては、機器のご使用状況、時間、環境な どにより変化します。

定期メンテナンス(有料)についての詳しい 内容は、お買い上げの販売店にご相談くださ い。

## 修理を依頼されるとき

この取扱説明書を再度ご確認の上、お買い上げ の販売店までご連絡ください。

#### ■ 保証期間中の修理は...

保証書の記載内容に従って、修理させていた だきます。保証書をご覧ください。

#### ■ 保証期間経過後の修理は...

修理により、機能、性能の回復が可能な場合 は、ご希望により有料で修理させていただき ます。

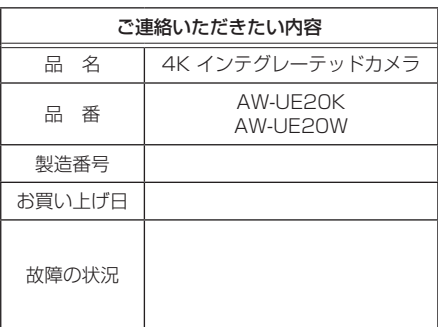

#### 〈無料修理規定〉

- 1.取扱説明書、本体貼付ラベル等の注意書に従っ 5.故障、その他により正常に記録ができなかった た使用状態で保証期間内に故障した場合に は、無料修理をさせていただきます。
- 2. 無料修理をご依頼になる場合には、お買い上げ の販売店にお申しつけください。
- 3.この商品は出張修理させていただきますので、 修理に際し、本書をご提示ください。
- 4. 保証期間内でも次の場合には原則として有料 にさせていただきます。
	- (イ)使用上の誤り及び不当な修理や改造による 故障及び損傷
	- (ロ)お買い上げ後の取付場所の移設、輸送、 落下等による故障及び損傷
	- (ハ)火災、地震、水害、落雷、その他天災地 変および公害、塩害、ガス害(硫化ガスな ど)、異常電圧、指定外の使用電源(電圧、 周波数)などによる故障および損傷
	- (ニ)他の接続機器及び接続部材に起因して生 じた故障及び損傷
	- (ホ)一般使用環境以外(例えば、強震、高温 などの場所)に使用された場合の故障及 び損傷
	- (ヘ)取扱説明書に指定する摩耗性の部品、あ るいは付属品の故障及び損傷
	- (ト)本書のご提示がない場合
	- (チ)本書にお買い上げ年月日、お客様名、販 売店名の記入のない場合、あるいは字句 を書き替えられた場合
	- (リ)離島または離島に準ずる遠隔地へ出張修 理を行なう場合の出張に要する実費および 高所の取外し、取付けに要する実費
- 場合のデータ補修・記録内容の補償、及び営 業上の機会損失等の損害に対する補償は致し かねます。また本機を修理した場合においても 同様です。
- 6. 本書は日本国内においてのみ有効です。
- 7. 本書は再発行いたしませんので大切に保管してく ださい。

修理メモ 製造番号をご記入ください。

- ※お客様にご記入いただいた個人情報(保証書控) は、保証期間内の無料修理対応及びその後の安 全点検活動のために利用させていただく場合がご ざいますのでご了承ください。
- ※この保証書は、本書に明示した期間、条件のもと において無料修理をお約束するものです。従って この保証書によって、保証書を発行している者(保 証責任者)、及びそれ以外の事業者に対するお客 様の法律上の権利を制限するものではありません ので、保証期間経過後の修理についてご不明の 場合は、お買い上げの販売店にお問い合わせくだ さい。
- ※保証期間経過後の修理や補修用性能部品の保有 期間については、取扱説明書をご覧ください。 ※This warranty is valid only in Japan.
- 

# **Panasonic**

出張修理

# **4K インテグレーテッドカメラ 保証書**

本書はお買い上げの日から右記期間中故障が発生した場合には〈無料修理規定〉の記 載内容で無料修理を行うことをお約束するものです。ご記入いただきました個人情報の 利用目的は〈無料修理規定〉に記載しております。お客様の個人情報に関するお問い 合わせは、お買い上げの販売店にご連絡ください。詳細は〈無料修理規定〉をご参照 ください。

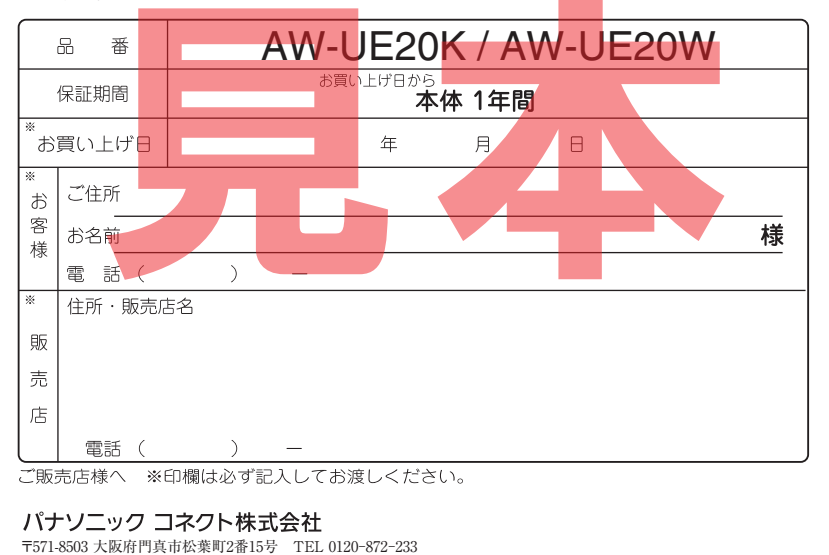

# パナソニック コネクト株式会社

〒571-8503 大阪府門真市松葉町2番15号 ☎ 0120-872-233

©Panasonic Connect Co., Ltd. 2022